# Hinemos® ver.2.1.1 インストールマニュアル

# 第 1.0 版

2007 年 1 月 31 日

株式会社 NTTデータ

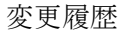

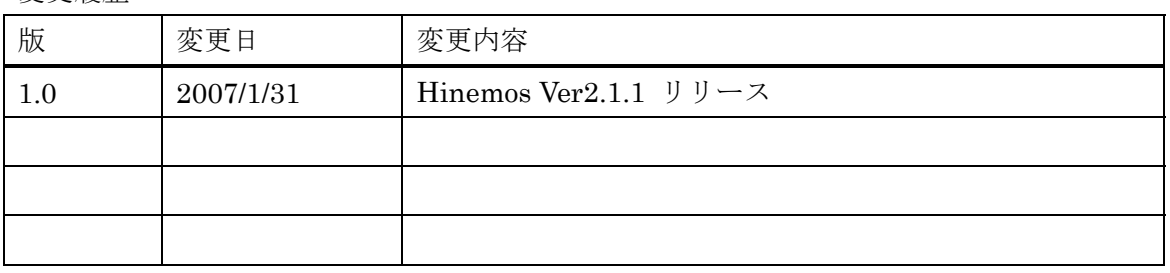

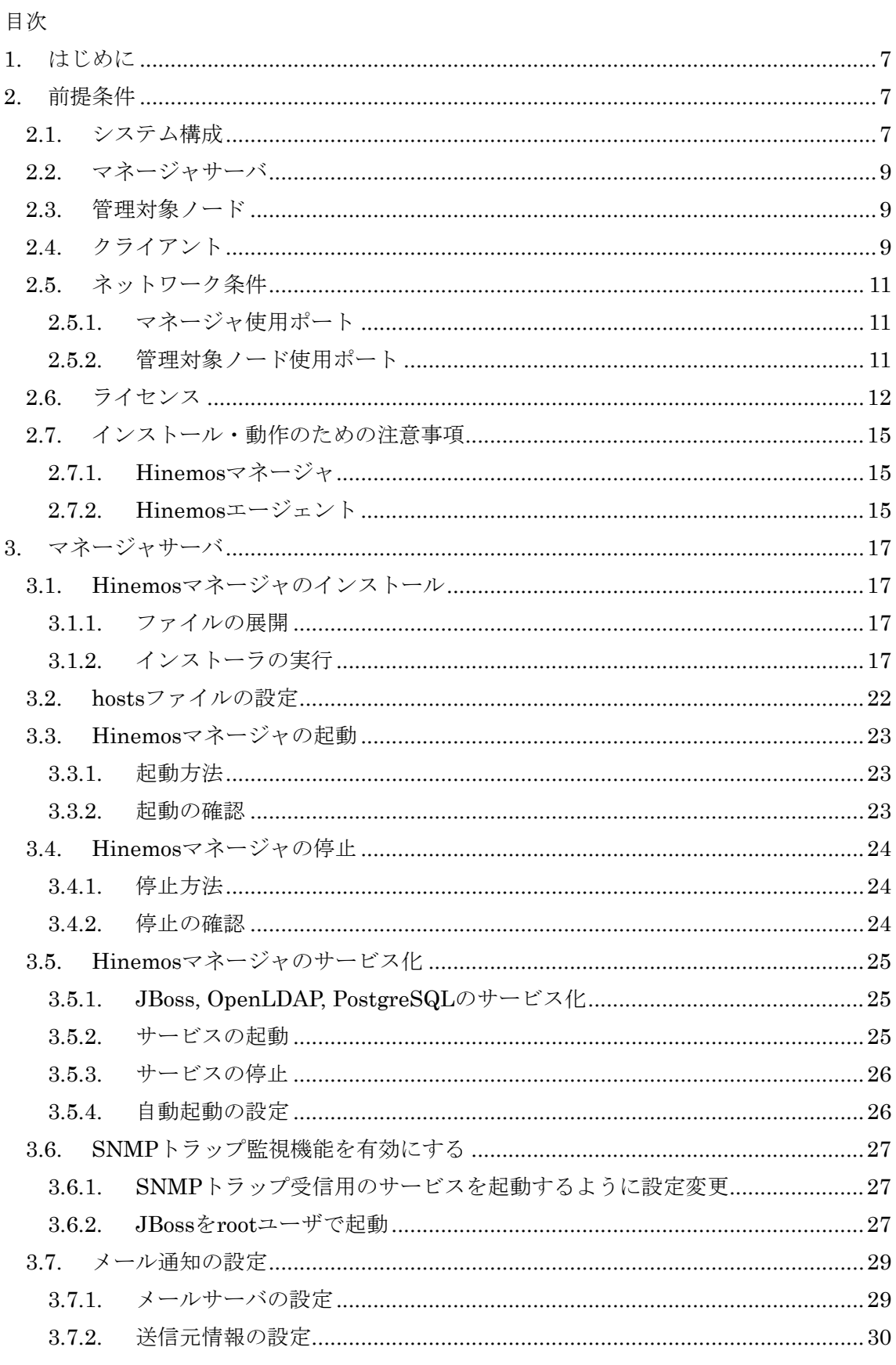

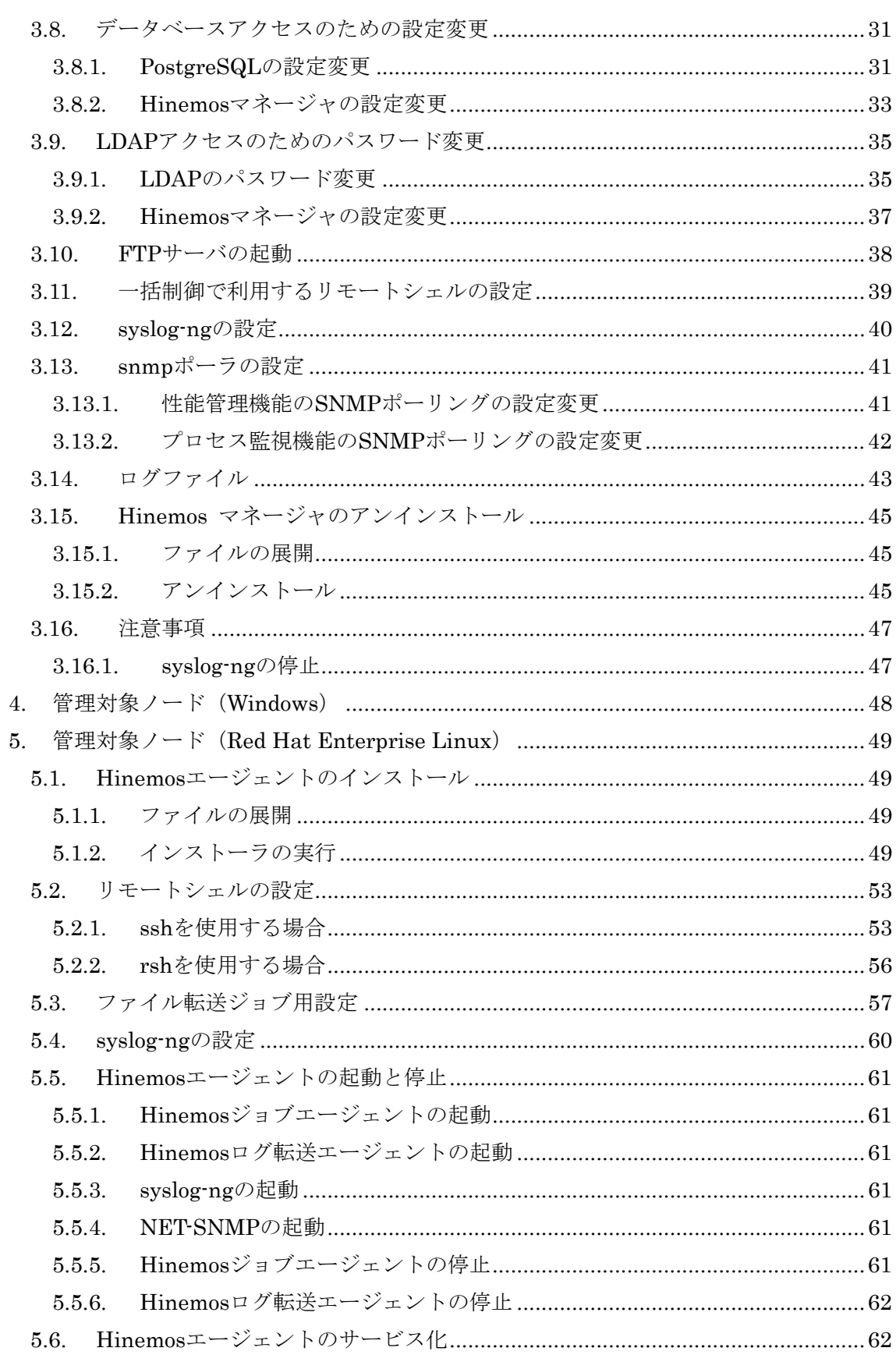

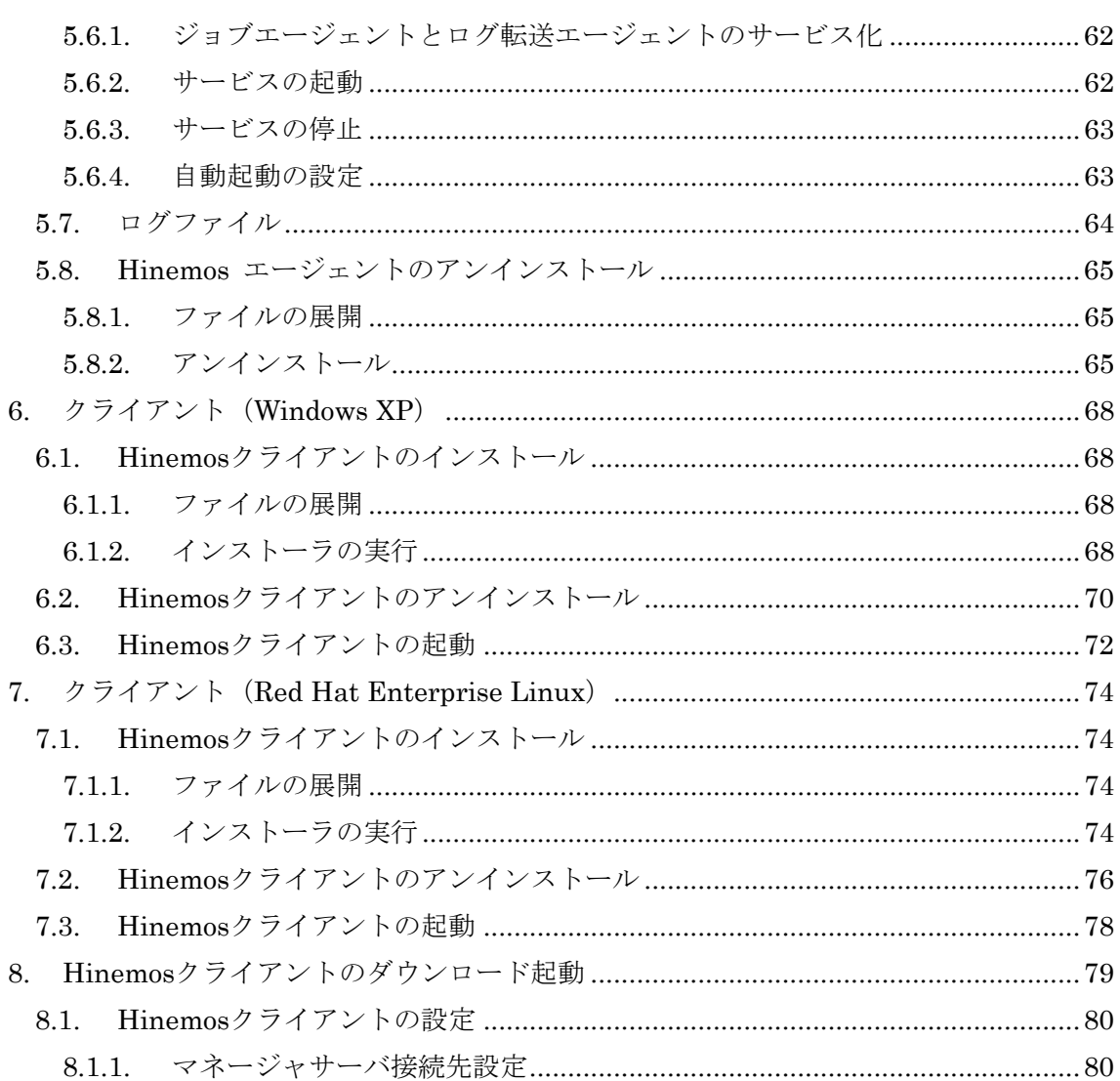

本ソフトウェアは独立行政法人情報処理推進機構(IPA)の2004年度下期オープンソースソフトウ ェア活用基盤整備事業の委託を受けて開発しました。

テーマ名は「分散ファシリティ統合マネージャの開発」です。

<http://www.ipa.go.jp/software/open/2004/result.html>

# 商標

Hinemosは、(株)NTTデータの登録商標です。

Linuxは、Linus Torvalds氏の米国およびその他の国における登録商標または商標です。 その他、本書に記載されている会社名、製品名は、各社の登録商標または商標です。 なお、本文中には TM、®マークは表記しておりません。

# <span id="page-7-0"></span>1. はじめに

 本マニュアルでは、Hinemos のインストール方法とインストール後の設定方法について 説明します。本マニュアルでの設定は一例であり、実際に使用される際はご利用の環境の セキュリティポリシーに沿って設定を変更して使用されることをお勧めします。本ソフト ウェアの使用により生じたいかなる損害に対しても、弊社は一切の責任を負いません。

## 2. 前提条件

#### 2.1. システム構成

Hinemos は、マネージャサーバ、管理対象ノード、クライアントから構成されます。

• マネージャサーバ

Hinemos の運用管理機能を提供するサーバです。管理対象の情報を保持したリポジトリ と各機能で扱うデータを保管するデータベースを保持します。

マネージャサーバに導入されるソフトウェアを本マニュアル中では Hinemos マネージ ャと表記します。

• 管理対象ノード

Hinemos の管理対象となるマシンです。

 管理対象ノードに導入されるソフトウェアを本マニュアル中では Hinemos エージェン トと表記します。

• クライアント

 オペレータが利用する操作端末です。Hinemos は GUI ベースのクライアントアプリケー ションを提供します。

 クライアントに導入されるソフトウェアを本マニュアル中では Hinemos クライアント と表記します。

Hinemosでは[、表](#page-8-0) [2-1](#page-8-0)に記載のソフトウェアを利用しています。

マネージャの JRE, JBoss, OpenLDAP, PostgreSQL, syslog-ng は Hinemos マネージャ パッケージにてインストールされます。メールサーバ、FTP サーバは別途セットアップす る必要があります。

管理対象ノードの JRE, NET-SNMP, syslog-ng は Hinemos エージェントパッケージに てインストールされます。

クライアントの JRE, EclipseRCP, jfreechart は Hinemos クライアントパッケージにて

インストールされます。

# 表 2-1 機能別連携ソフトウェア

<span id="page-8-0"></span>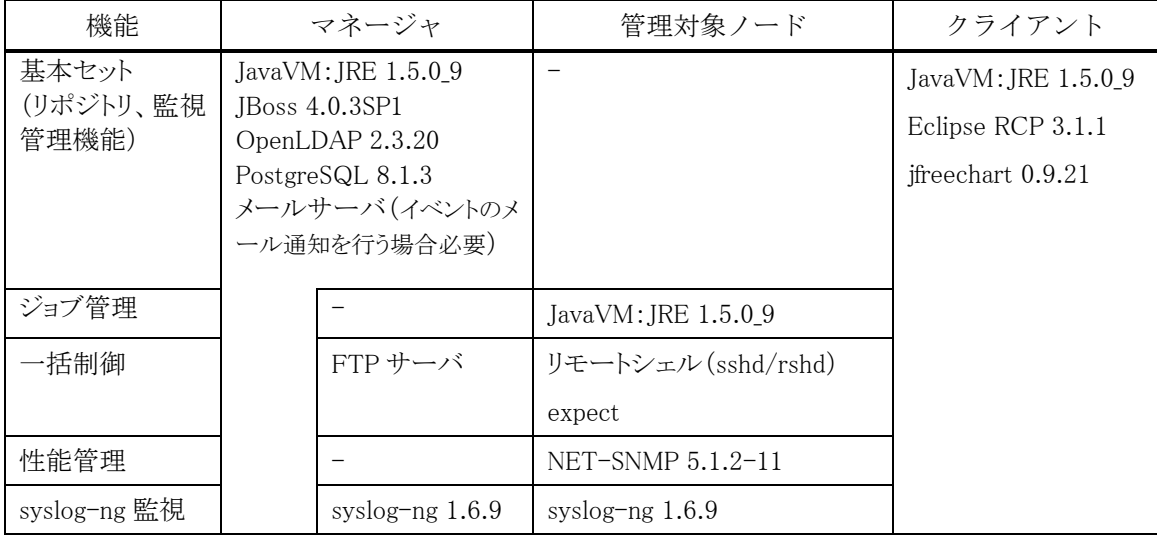

# <span id="page-9-0"></span>2.2. マネージャサーバ

Hinemos マネージャを稼動させるマシンとして、下記内容が推奨スペックとなります。

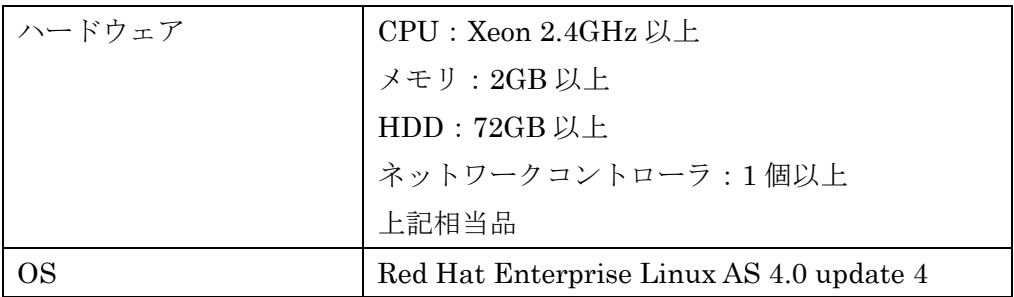

### 表 2-2 マネージャサーバの推奨スペック

#### 2.3. 管理対象ノード

Hinemos エージェントの動作確認を行ったスペックは以下のとおりとなります。

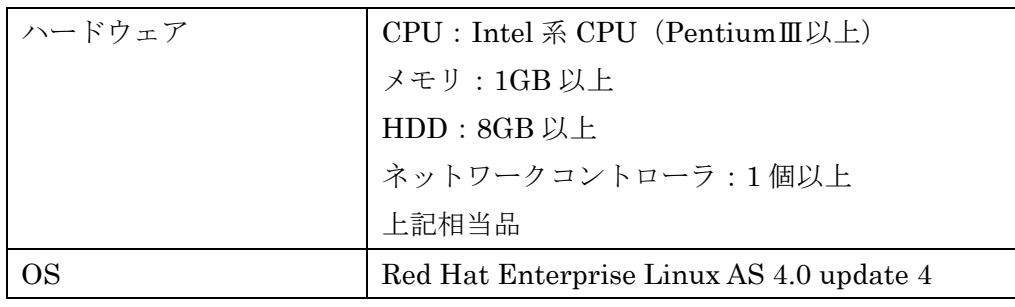

#### 表 2-3 管理対処ノードの動作確認済みスペック

Hinemos エージェントの全ての機能を利用するには、あらかじめ以下の RPM パッケ ージがインストールされている必要があります(括弧内は動作確認バージョン)。

- beecrypt-devel  $(3.1.0-6)$
- elfutils-devel  $(0.97.1-3)$
- elfutils-libelf-devel  $(0.97.1-3)$
- expect  $(5.42.1-1)$
- rsh-server $(0.17-25.4)$

# 2.4. クライアント

Hinemos クライアントを動作させるマシンとして、下記内容が推奨スペックとなりま す。

インストールマニュアル

| ハードウェア | CPU: Pentium 4 2.80GHz 以上                |
|--------|------------------------------------------|
|        | メモリ: 1GB 以上                              |
|        | $HDD:72GB$ 以上                            |
|        | ネットワークコントローラ:1個以上                        |
|        | ディスプレイ解像度: 1280×1024 以上                  |
|        | 上記相当品                                    |
| ОS     | Red Hat Enterprise Linux AS 4.0 update 4 |
|        | WindowsXP                                |

表 2-4 クライアントマシンの推奨スペック

# <span id="page-11-0"></span>2.5. ネットワーク条件

#### 2.5.1. マネージャ使用ポート

<span id="page-11-1"></span> マネージャでは、[表](#page-11-1) [2-5](#page-11-1) [マネージャサーバの待ち受けポート](#page-11-1)で示されるポートを使用し ます。

#### 表 2-5 マネージャサーバの待ち受けポート

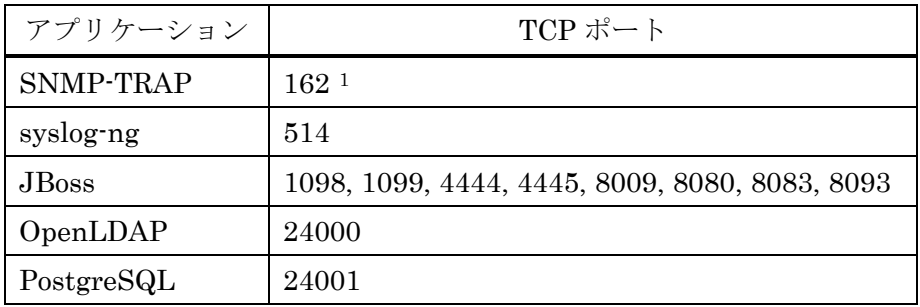

#### 2.5.2. 管理対象ノード使用ポート

<span id="page-11-3"></span> 管理対象ノードでは、[表](#page-11-3) [2-6](#page-11-3) [管理対象ノード使用の待ち受けポートで](#page-11-3)示されるポートを 使用します。

#### 表 2-6 管理対象ノード使用の待ち受けポート

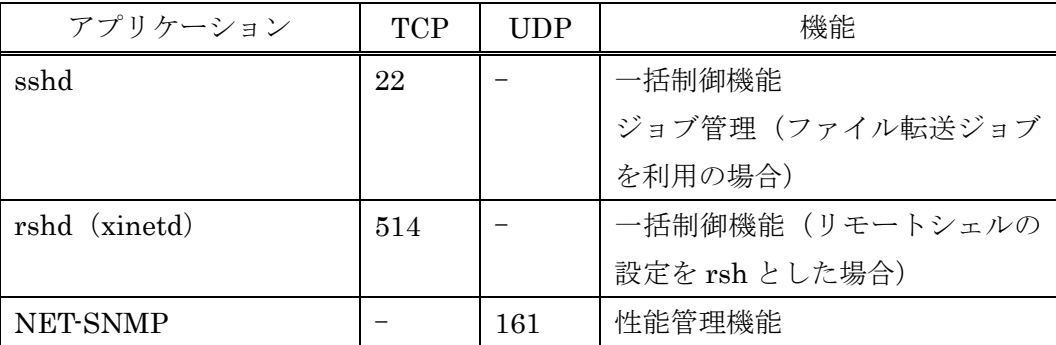

rshd と syslog-ng は同一のポート番号を用いています。一括制御機能のリモートシェル を rsh とした場合に、マネージャを一括制御機能の操作対象にする際にはいずれかのポー ト番号を変更する必要があります(デフォルトである ssh を利用する場合には問題は生じ ません)。

<span id="page-11-2"></span>1 SNMPトラップ監視を使用する場合

-

<span id="page-12-0"></span>2.6. ライセンス

Hinemos は、オープンソースソフトウェアです。以下のライセンスのもとで配布されて います。

・ GNU General Public License(GPL)

詳細については下記を参照下さい。

http://www.gnu.org/copyleft/gpl.html

Hinemos では、以下のソフトウェアを利用しています。

• リポジトリ機能

```
 ・クライアント
   JavaVM JRE1.5 
       http://java.com/ja/download/ 
   Eclipse 3.1.1 
       http://www.eclipse.org/ 
 ・マネージャサーバ
   JavaVM JRE1.5 
       http://java.com/ja/download/ 
   JBoss 4.0.3SP1 
       http://www.jboss.org/products/index 
   OpenLDAP 2.3.20 
       http://www.openldap.org/
```
#### • 監視管理機能

```
 ・クライアント
     JavaVM JRE1.5 
          http://java.com/ja/download/ 
     Eclipse 3.1.1 
          http://www.eclipse.org/ 
     JasperReports 1.2.4 
          http://jasperforge.org/sf/projects/jasperreports 
・マネージャサーバ
     JavaVM JRE1.5 
          http://java.com/ja/download/ 
     JBoss 4.0.3SP1 
          http://www.jboss.org/products/index 
     syslog-ng 1.6.9 
          http://www.balabit.com/products/syslog_ng/ 
     PostgreSQL 8.1.3 
          http://wwwmaster.postgresql.org/ 
     Quartz 1.4.5 
          http://www.opensymphony.com/quartz/
```

```
 ・管理対象ノード
     syslog-ng 1.6.9 
         http://www.balabit.com/products/syslog_ng/ 
     NET-SNMP 5.1.2-11 
         http://sourceforge.net/projects/net-snmp 
• 性能管理機能
   ・クライアント
     JavaVM JRE1.5 
         http://java.com/ja/download/ 
     Eclipse 3.1.1 
         http://www.eclipse.org/ 
     jfreechart 0.9.21 
         http://www.jfree.org/index.php 
   ・マネージャサーバ
     JavaVM JRE1.5 
         http://java.com/ja/download/ 
     JBoss 4.0.3SP1 
         http://www.jboss.org/products/index 
     PostgreSQL 8.1.3 
         http://wwwmaster.postgresql.org/ 
     Quartz 1.4.5 
         http://www.opensymphony.com/quartz/ 
     OpenNMS 1.2.0 
         http://www.opennms.org/wiki/ 
         以下のサンプルコードを改変して利用しています。
              opennms-1.2.0-1/source/tests/src/org.opennms/test/NamedSnmpVar.java 
              opennms-1.2.0-1/source/tests/src/org.opennms/test/snmpwalkmv.java 
   ・管理対象ノード
     NET-SNMP 5.1.2-11 
         http://sourceforge.net/projects/net-snmp 
• 一括制御機能
   ・クライアント
     JavaVM JRE1.5 
         http://java.com/ja/download/ 
     Eclipse 3.1.1 
         http://www.eclipse.org/ 
   ・マネージャサーバ
     JavaVM JRE1.5 
         http://java.com/ja/download/ 
     JBoss 4.0.3SP1 
         http://www.jboss.org/products/index 
     PostgreSQL 8.1.3 
         http://wwwmaster.postgresql.org/ 
• ジョブ管理機能
   ・クライアント
     JavaVM JRE1.5 
         http://java.com/ja/download/ 
     Eclipse 3.1.1
```

```
 http://www.eclipse.org/ 
• マネージャサーバ
   JavaVM JRE1.5 
       http://java.com/ja/download/ 
   JBoss 4.0.3SP1 
       http://www.jboss.org/products/index 
       本体に加えて、以下のサンプルソースを改変して利用しています。
           JDBCTypeFactory.java 
   PostgreSQL 8.1.3 
       http://wwwmaster.postgresql.org/ 
   Quartz 1.4.5 
       http://www.opensymphony.com/quartz/ 
 ・管理対象ノード
   JavaVM JRE1.5 
       http://java.com/ja/download/ 
   JBoss 4.0.3SP1 
       http://www.jboss.org/products/index
```
# <span id="page-15-0"></span>2.7. インストール・動作のための注意事項

# 2.7.1. Hinemos マネージャ

Hinemos マネージャをインストール・動作させるマシン環境では、以下の点にご注意く ださい。

- 他の OpenLDAP が動作している場合にはその OpenLDAP は動作しなくなる可能性が あります。
- 他の PostgreSQL が動作している場合にはその PostgreSQL は動作しなくなる可能性 があります。
- 他の JBoss または RMI サーバなどが動作している場合には Hinemos マネージャが動 作しない可能性があります。
- rsh デーモンが動作している場合(TCP 514 ポートを使用している場合)には syslog-ng の起動に失敗する可能性があります。
- syslog-ng は syslog を置き換えて動作します。syslog に設定を行っている場合には syslog-ng にも同様の設定を行う必要があります。

[http://www.balabit.com/products/syslog\\_ng/](http://www.balabit.com/products/syslog_ng/)

z SELinux が有効になっている場合には、syslog-ng 起動時にアクセス制御によるエラー が発生する可能性があります。

2.7.2. Hinemos エージェント

Hinemos エージェントをインストール・動作させるマシン環境では、以下の点にご注意 ください。

- 付属のインストーラを使って同一のマシンに Hinemos マネージャと Hinemos エージ ェントをインストールする場合は、Hinemos マネージャをインストール後に Hinemos エージェントをインストールしてください。
- z マネージャを一括制御機能の操作対象にする場合で、リモートシェルとして rsh を利 用する際は、syslog-ng もしくは、rshd の待ち受けポートを変更する必要があります (syslog-ng と一括制御機能で利用する rshd は、デフォルトでは、同一のポート番号 を用いているため)。マネージャを一括制御機能の操作対象にする際には、いずれかの ポート番号を手動で変更する必要があります(リモートシェルで ssh を利用する場合 は変更の必要はありません)。

z SELinux が有効になっている場合には、syslog-ng 起動時にアクセス制御によるエラー が発生する可能性があります。

# <span id="page-17-0"></span>3. マネージャサーバ

#### 3.1. Hinemos マネージャのインストール

#### 3.1.1. ファイルの展開

hinemos-manager-2.1.1\_rhel4.tar.gz を適当なディレクトリに解凍します。(本書では、 解凍先ディレクトリを"/tmp"として説明します。別のディレクトリで作業する場合は適 宜読み替えてください。)

root ユーザで、hinemos-manager-2.1.1\_rhel4.tar.gz を/tmp ディレクトリに展開します。

#### # cd /tmp  $\#$  tar -zxvf hinemos-manager-2.1.1 rhel4.tar.gz

/tmp ディレクトリ直下に、Hinemos\_Manager-2.1.1\_rhel4 ディレクトリが作成されます。

解凍された Hinemos Manager-2.1.1 rhel4 ディレクトリに移動します。

# cd /tmp/Hinemos\_Manager-2.1.1\_rhel4/

# 3.1.2. インストーラの実行

インストーラでは以下の処理が行なわれます。

- ・ 共有メモリセグメントの最大サイズを 512MB に変更(512MB より小さい場合)
- ・ システム全体の共有メモリの最大サイズを 512MB に変更(512MB より小さい場合)
- ・ Hinemos マネージャを実行するユーザ hinemos の作成
- ・ 必要なファイルのコピー
- ・ 一括制御で利用する FTP サーバの IP アドレスを設定
- ・ syslog-ng のインストール
- ・ /etc/hosts ファイルの設定
- ・ Hinemos 用 DB の構築と初期化
- 1. root ユーザで、manager\_installer\_JP.sh を実行します。

インストールマニュアル

# ./manager\_installer\_JP.sh

2. システム全体の共有メモリの最大サイズを 512MB に変更します。 以下のように出力されますので、問題なければ Y と入力してください。

Hinemos インストールのための初期化をおこないます。

共有メモリセグメントの最大サイズは 33554432 です。 536870912(512MB) に変更してもよろしいですか? (Y/N default:Y) Y

3. 共有メモリセグメントの最大サイズが 512MB より小さい場合、512MB に変更します。 以下のように出力されますので、問題なければ Y と入力してください。出力されない場合 は問題ありません。

システム全体の共有メモリの最大サイズは 100000 です。 131072(512MB) に変更してもよろしいですか? (Y/N default:Y) Y

4. ユーザ hinemos のパスワードを設定します。 以下のような出力の後、パスワードの入力を求められます。ユーザ hinemos のパスワー ドを入力してください。

ユーザ hinemos を作成します。 Changing password for user hinemos. New password:(パスワードを入力します。入力内容は画面に表示されません) Retype new password: (パスワードを再入力します。)

5. 一括制御機能で利用する FTP サーバの IP アドレスを設定します。

以下のような出力の後、IP アドレスの入力が求められます。FTP サーバの IP アドレスを 入力してください。

必要なファイルのコピーを開始します。 一括制御で利用する FTP サーバの IP アドレスを入力してください。(default:127.0.0.1) 192.168.0.1

6. Sun JRE の利用許諾に同意します。 同意しない場合には、jre がインストールされないので、別途用意する必要があります。

必要なファイルのコピーが終了しました。 JRE のインストールをおこないます。 Sun Microsystems, Inc. Binary Code License Agreement for the JAVA 2 PLATFORM STANDARD EDITION RUNTIME ENVIRONMENT 5.0 中略 For inquiries please contact: Sun Microsystems, Inc., 4150 Network Circle, Santa Clara, California 95054, U.S.A. (LFI#143333/Form ID#011801) Do you agree to the above license terms? [yes or no] yes

7. /etc/hotst ファイルを変更します。 以下のような出力されますので、問題なければ Y と入力してください。

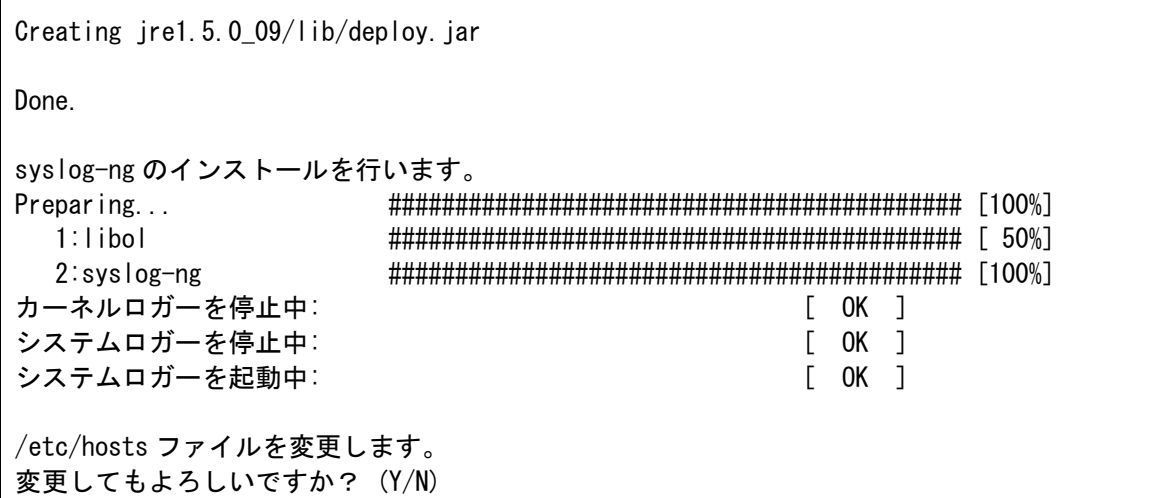

以下のような出力の後、マネージャサーバの IP アドレスの入力が求められます。マネー ジャサーバの IP アドレスを入力してください。

# 現在マネージャをインストールしているマシンの IP アドレスを入力してください。 192.168.0.1

入力した IP アドレスの確認が出力されますので、問題なければ Y と入力してください。

### 192.168.0.1 でよろしいですか?(Y/N default:Y)

下記メッセージが表示されれば、インストールは完了です。

/etc/hosts ファイルを変更しました。 インストーラ終了後に確認して下さい。

データベースの初期化を行ないます。 waiting for postmaster to start.... done postmaster started CREATE DATABASE ALTER ROLE waiting for postmaster to shut down.....2006-09-12 16:35:52 JSTLOG: logger shutting down done postmaster stopped

インストーラ終了後、syslog-ng 経由でログ転送用 Java アプリケーションが起動してい ることを下記コマンドで確認します。

\$ ps –ef | grep /opt/hinemos/

以下のプロセスが起動していることを確認します。

/opt/hinemos/jre1.5.0  $06/b$ in/java -cp /opt/hinemos/lib/syslogforward:/opt/hinemos/lib/MonitorEJB.jar:/opt/hinemos/lib/Syslo gNGEJB.jar:/opt/hinemos/lib/commons-logging.jar:/opt/hinemos/lib/log4j.jar:/opt/hinem os/lib/syslogng.jar:/opt/hinemos/lib/RepositoryEJB.jar:/opt/hinemos/lib/CalendarEJB.j ar:/opt/hinemos/lib/clustercontrol.jar:/opt/hinemos/lib/jbossall-client.jar:/opt/hine mos/lib/syslogforward/syslogforward.jar com.clustercontrol.syslogng.forward.LogForward /opt/hinemos/lib/syslogforward/LogForward.properties

以上で、Hinemos マネージャのインストールは完了です。

Hinemosマネージャの起動の前[に3.2](#page-22-1) [hosts](#page-22-1)[ファイルの設定](#page-22-1) で設定内容を確認してくださ い。

# <span id="page-22-1"></span><span id="page-22-0"></span>3.2. hosts ファイルの設定

マネージャサーバの名前解決の設定を行なった以下のファイルを確認します。

/etc/hosts

# Do not remove the following line, or various programs # that require network functionality will fail. 127.0.0.1 localhost.localdomain localhost 192.168.0.1 manager manager.nosuchdomain.com

以下のように設定されているか確認してください。

IP アドレス ホスト名 ホスト名の FQDN

 ここで設定する IP アドレスは、Hinemos クライアントからアクセスする IP アドレスを 設定します。

- 注) IP アドレス 127.0.0.1 の行にホスト名が設定されてないことを確認して下さい。
	- × 127.0.0.1 manager localhost.localdomain localhost
	- O 127.0.0.1 localhost.localdomain localhost

<span id="page-23-0"></span>3.3. Hinemos マネージャの起動

# 3.3.1. 起動方法

ユーザ hinemos で、以下のコマンドを実行します。

\$ cd /opt/hinemos/bin \$ ./hinemos\_start.sh Hinemos starting waiting for postmaster to start.... done postmaster started waiting for slapd to start...done slapd started waiting for jboss to start..........Hinemos started

という表示が出力されれば Hinemos マネージャの起動は完了です。

# <span id="page-23-1"></span>3.3.2. 起動の確認

下記コマンドで起動しているプロセスを確認します。

\$ ps –ef | grep /opt/hinemos/

以下の3つのプロセスが起動していることを確認します。

### • PostegreSQL

/opt/hinemos/postgresql-8.1.3/bin/postmaster -D /opt/hinemos/var/data

### • OpenLDAP

/opt/hinemos/openldap-2.3.20/libexec/slapd -h ldap://0.0.0.0:24000/

#### • JBoss

/opt/hinemos/jre1.5.0\_06/bin/java -server -Xms512m -Xmx512m -Dprogram.name=run\_hinemos.sh -Djava.endorsed.dirs=/opt/hinemos/jboss-4.0.3SP1/lib/endorsed -classpath /opt/hinemos/jboss-4.0.3SP1/bin/run.jar:/opt/hinemos/jre1.5.0\_06/lib/tools.jar org.jboss.Main

プロセスは起動しているが、Hinemosマネージャにログインできない場合などは、[3.14](#page-43-1)[ロ](#page-43-1) [グファイル](#page-43-1) を参考にログを確認してください。

#### <span id="page-24-0"></span>3.4. Hinemos マネージャの停止

# <span id="page-24-1"></span>3.4.1. 停止方法

ユーザ hinemos で、以下のコマンドを実行します。

\$ cd /opt/hinemos/bin

\$ ./hinemos\_stop.sh

Hinemos stopping

2006-09-25 11:33:32 JSTLOG: logger shutting down

という表示が出力され、プロンプトが入力可能となると Hinemos マネージャの停止は完了 です。ただし、ログ転送用 Java アプリケーションプロセスは停止しません。

#### 3.4.2. 停止の確認

下記コマンドで起動しているプロセスを確認します。

\$ ps –ef | grep /opt/hinemos/

[3.3.2](#page-23-1)[起動の確認](#page-23-1) に記述されている3つのプロセスが停止していることを確認します。

# <span id="page-25-0"></span>3.5. Hinemos マネージャのサービス化

3.5.1. JBoss, OpenLDAP, PostgreSQL のサービス化

Hinemos マネージャの JBoss, OpenLDAP, PostgreSQL をサービス化するためのスクリ プトが、 Hinemos マネージャのパッケージ (Hinemos\_Manager-2.1.1\_rhel4/hinemos/sbin/service ディレクトリ)に含まれています。

サービス化するには、root ユーザで以下のコマンドを実行してください。

# cd /tmp/Hinemos\_Manager-2.1.1\_rhel4/hinemos/sbin/service/

# cp hinemos\_jboss /etc/init.d/

# cp hinemos\_ldap /etc/init.d/

# cp hinemos\_pg /etc/init.d/

#### 3.5.2. サービスの起動

Hinemos マネージャのサービスとして登録した PostgreSQL, OpenLDAP, JBoss を順番 に起動します(JBoss は最後に起動する必要があります)。

root ユーザで以下のコマンドを実行してください。

# service hinemos\_pg start Starting PostgreSQL: ok # service hinemos\_ldap start Starting OpenLDAP: ok # service hinemos\_jboss start hinemos\_jboss を起動中:

JBoss の起動には暫く時間がかかります。

<span id="page-26-0"></span>3.5.3. サービスの停止

JBoss, OpenLDAP, PostgreSQL を順番に停止させます(JBoss を最初に停止してくだ さい)。

root ユーザで以下のコマンドを実行してください。

# service hinemos\_jboss stop hinemos iboss を停止中: /opt/hinemos/jboss-4.0.3SP1 ~ Shutdown message has been posted to the server. Server shutdown may take a while - check logfiles for completion  $\sim$ # service hinemos\_ldap stop Stopping OpenLDAP: ok # service hinemos\_pg stop Stopping PostgreSQL: postmaster stopped ok

#### 3.5.4. 自動起動の設定

OS 起動時に Hinemos マネージャを自動的に起動するように設定するには、root ユーザ で以下のコマンドを実行してください。

- # chkconfig --add hinemos\_jboss
- # chkconfig --add hinemos\_ldap
- # chkconfig --add hinemos\_pg

#### <span id="page-27-0"></span>3.6. SNMP トラップ監視機能を有効にする

Hinemos マネージャはデフォルトでは、SNMP トラップ監視機能が無効の状態となって います。これは SNMP トラップの待ち受けポート (162/TCP) をバインドするには root 権限が必要となり、JBoss を root で起動する必要があるためです。セキュリティの観点か ら、デフォルトでは一般ユーザで起動することとしています。

SNMP トラップ監視機能を有効とするには、以下の設定を行い、JBoss を root で起動し ます。

#### 3.6.1. SNMP トラップ受信用のサービスを起動するように設定変更

以下の設定ファイルを JBoss の deploy ディレクトリにコピーします。

/opt/hinemos/contrib/snmptrap-service.xml

\$ cd /opt/hinemos/contrib

\$ cp snmptrap-service.xml /opt/hinemos/jboss-4.0.3SP1/server/default/deploy/

#### 3.6.2. JBoss を root ユーザで起動

PostegreSQL および、OpenLDAP はユーザ hinemos で起動し、JBoss のみ root ユーザ で起動します。下記の手順で、それぞれを順次起動します。

```
s = \hbox{hinemos}$ cd /opt/hinemos/bin/ 
$ ./pg_start.sh 
waiting for postmaster to start.... 
 done 
postmaster started 
$ ./ldap_start.sh 
$ su 
Password: 
# ./jboss_start.sh
```
停止の方法は、[3.4.1](#page-24-1)[停止方法](#page-24-1) を参照ください。

注)一度 root ユーザで JBoss を起動すると、次からユーザ hinemos で JBoss を起動する

ことができません (root ユーザが作成したファイルへ一般ユーザではアクセスできないた めです)。

その場合は、一旦 JBoss を停止し、下記コマンドを実行してファイルのオーナーをユー ザ hinemos に変更した後、再度 JBoss の起動を実行してください。

# chown –R hinemos:hinemos /opt/hinemos/

# <span id="page-29-0"></span>3.7. メール通知の設定

#### 3.7.1. メールサーバの設定

監視管理機能のメール通知機能で使用するメールサーバの設定を行います。

以下のファイルを編集します。編集後、設定を有効にするために Hinemos マネージャの 再起動をしてください。

/opt/hinemos/jboss-4.0.3SP1/server/default/deploy/mail-service.xml

```
<?xml version="1.0" encoding="UTF-8"?> 
\langle!-- $ld: mail-service.xml, v 1.4.2.2 2003/10/13 12:31:03 starksm Exp $ -->
<server> 
   <!-- ==================================================================== --> 
   <!-- Mail Connection Factory --> 
   <!-- ==================================================================== --> 
   <mbean code="org.jboss.mail.MailService" 
           name="jboss:service=Mail"> 
     <attribute name="JNDIName">java:/Mail</attribute> 
     <attribute name="User">nobody</attribute> 
     <attribute name="Password">password</attribute> 
    \langleattribute name="Configuration">
       \langle!-- Test -->
         <configuration> 
           \langle!-- Change to your mail server prototocol -->
 (中略) 
           \langle -- Change to the SMTP gateway server \rightarrow <property name="mail.smtp.host" value="smtp.nosuchhost.nosuchdomain.com"/> 
           \langle!-- Change to the address mail will be from \rightarrow <property name="mail.from" value="nobody@nosuchhost.nosuchdomain.com"/> 
           \langle!-- Enable debugging output from the javamail classes -\rangle\langleproperty name="mail.debug" value="false"/>
        \langle/configuration\rangle\langleattribute>
   </mbean> 
\langle/server>
```
以下のパラメータを設定してください。

```
\langle!-- Change to the SMTP gateway server -->
 <property name="mail.smtp.host" value="(メールサーバの IP アドレス)"/> 
\langle!-- Change to the address mail will be from \rightarrow<property name="mail.from" value=" (メールの送信元として設定するメールアドレス)">
```
#### <span id="page-30-0"></span>3.7.2. 送信元情報の設定

監視管理機能のメール通知機能で送信されるメールの送信元情報の設定を行います。 以下のファイルを編集します。編集後、設定を有効にするために Hinemos マネージャの再 起動をしてください。

/opt/hinemos/jboss-4.0.3SP1/server/default/conf/mail.properties

from.address=admin@nosuchdomain.com from.personal.name=*Hinemos Admin* reply.to.address=admin@nosuchdomain.com reply.personal.name=*Hinemos Admin* errors.to.address=admin@nosuchdomain.com

以下のパラメータを設定してください。

from. address=送信元メールアドレス from.personal.name=送信先個人名 reply.to.address=返信先メールアドレス reply.personal.name=返信先個人名 errors.to.address=送信メールの Errors-To ヘッダに設定するメールアドレス

#### <span id="page-31-0"></span>3.8. データベースアクセスのための設定変更

<span id="page-31-1"></span>3.8.1. PostgreSQL の設定変更

- 以下の手順でパスワードを変更します。
- 1. ユーザ hinemos で、以下のコマンドを実行します。その際にパスワード入力を求めら れますので、初期パスワードである"hinemos"を入力します。

#### $s$  su - hinemos

 $\sqrt{2}$  /opt/hinemos/postgresql-8.1.3/bin/psql -p 24001

Password:

Welcome to psql 8.1.3, the PostgreSQL interactive terminal.

2. psql が起動しますので、以下のコマンドを実行します。

hinemos= # ALTER USER hinemos PASSWORD '  $(\sqrt{X}\mathcal{D}-\mathcal{F})$ ';

3. psql を終了します。

hinemos=  $\#$  \addot

• 以下の設定ファイルを編集し、PostgreSQL のアクセス権限を設定します。

/opt/hinemos/var/data/pg\_hba.conf

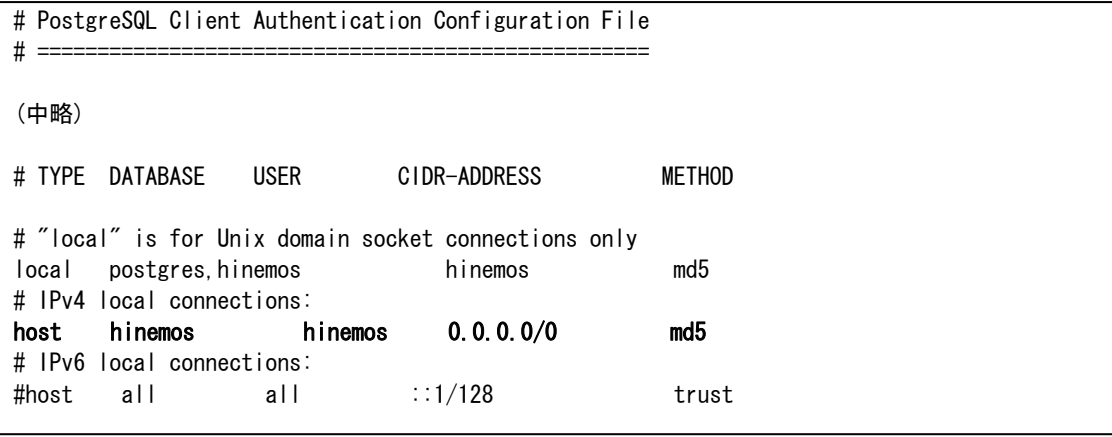

"# IPv4 local connections:"の箇所を編集してください。

注)上記の設定は一例です。ご利用の環境のセキュリティポリシーに沿って接続の設定を 変更することをお勧めします。

<span id="page-33-0"></span>3.8.2. Hinemos マネージャの設定変更

 以下の2つのファイルを編集します。編集後、設定を有効にするためには Hinemos マネ ージャを再起動する必要があります。

- ・ hinemos-ds.xml
- ・ quartz-service.xml
- 1. hinemos-ds.xml の編集

以下のファイルを編集します。

/opt/hinemos/jboss-4.0.3SP1/server/default/deploy/hinemos-ds.xml

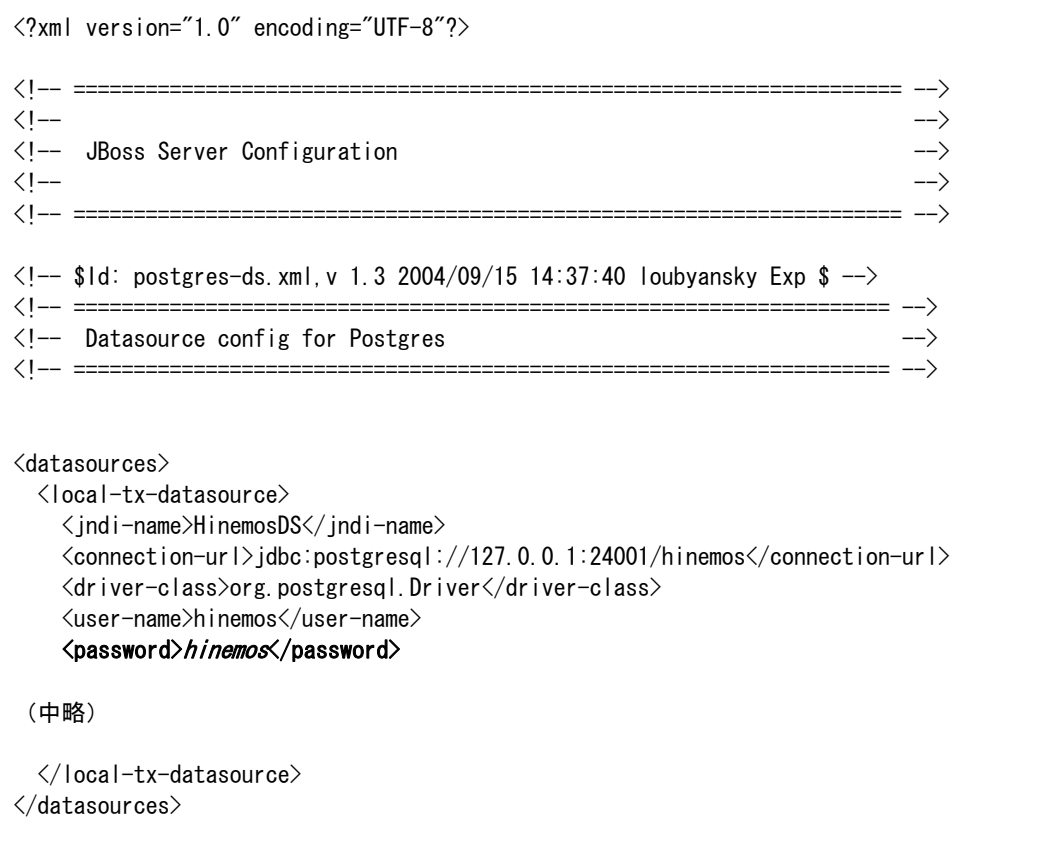

 以下のパラメータに[3.8.1](#page-31-1) [PostgreSQL](#page-31-1)[の設定変更](#page-31-1) の手順 2 で登録したパスワードを設定 してください。

<password>(パスワード)</password>

2. quartz-service.xml の編集

以下のファイルを編集します。

/opt/hinemos/jboss-4.0.3SP1/server/default/deploy/quartz-service.xml

```
<?xml version="1.0" encoding="UTF-8"?> 
<server> 
   <classpath codebase="." archives="quartz.jar"/> 
   <mbean code="org.quartz.ee.jmx.jboss.QuartzService" 
       name="user:service=QuartzService,name=QuartzService"> 
    \langle 1--
         Wait until the DataSources deployed. This option 
          ensures correct deployment order at JBoss startup. 
          Change the 'QuartzDS' to your datasource name. 
          Important!\Rightarrow this is NOT the JNDI name of the datasource.
           (JNDI name for it is set in a separate xxx-service.xml file). 
      --> 
 (中略) 
      org.quartz.dataSource.QuartzDS.driver = org.postgresql.Driver
      org.quartz.dataSource.QuartzDS.URL = jdbc:postgresql://127.0.0.1:24001/hinemos
       org.quartz.dataSource.QuartzDS.user = hinemos 
      org.quartz.dataSource.QuartzDS.password = hinemos
       org.quartz.dataSource.QuartzDS.maxConnections = 20 
       org.quartz.jobStore.misfireThreshold = 120000 
    \langleattribute>
   </mbean> 
\langle/server>
```
 以下のパラメータに[3.8.1](#page-31-1) [PostgreSQL](#page-31-1)[の設定変更](#page-31-1) の手順 2 で登録したパスワードを設定 してください。

org.quartz.dataSource.QuartzDS.password =  $(\sqrt{X} \mathcal{D} - \mathcal{F})$ 

# <span id="page-35-0"></span>3.9. LDAP アクセスのためのパスワード変更

#### 3.9.1. LDAP のパスワード変更

1. LDAP ユーザ用のパスワードを生成します。 以下のコマンドを実行します。

\$ /opt/hinemos/openldap-2.3.20/sbin/slappasswd -h {MD5}

パスワードの入力を求められますので入力します。

 出力された文字列(パスワードのハッシュ)を保存しておきます(2.で設定ファイル slapd.conf に設定します)。

例)

 \$ slappasswd -h {MD5} New password:  $(\sqrt{X}\mathcal{D} - \mathcal{F})$ Re-enter new password:  $(\sqrt{X} \mathcal{D} - \mathcal{F})$ {MD5}X03MO1qnZdYdgyfeuILPmQ== ⇐ パスワードのハッシュ

2. パスワードを設定します。

以下のファイルを編集します。

/opt/hinemos/openldap-2.3.20/etc/openldap/slapd.conf

以下のパラメータを設定してください。

rootpw (slappasswd コマンドで出力された文字列)
例) /opt/hinemos/openldap-2.3.20/etc/openldap/slapd.conf

# # See slapd.conf(5) for details on configuration options. # This file should NOT be world readable. # include /opt/hinemos/openldap-2.3.20/etc/openldap/schema/core.schema include /opt/hinemos/openldap-2.3.20/etc/openldap/schema/corba.schema (中略) database bdb suffix "dc=hinemos,dc=com" rootdn "cn=Manager,dc=hinemos,dc=com" # Cleartext passwords, especially for the rootdn, should # be avoid. See slappasswd(8) and slapd.conf(5) for details. # Use of strong authentication encouraged. rootpw {MD5}X03MO1qnZdYdgyfeuILPmQ== # The database directory MUST exist prior to running slapd AND # should only be accessible by the slapd and slap tools. # Mode 700 recommended. directory /opt/hinemos/var/openldap-data # Indices to maintain index objectClass eq index cn, mail, sn, givenName eq, sub, approx index ccFacilityId eq index entryCSN,entryUUID eq #loglevel 256

#### 3.9.2. Hinemos マネージャの設定変更

 以下のファイルを編集します。編集後、設定を有効にするために Hinemos マネージャの 再起動をしてください。

/opt/hinemos/jboss-4.0.3SP1/server/default/deploy/ldap-service.xml

```
<server> 
 <!-- ==================================================================== --> 
     <!-- LDAP Connection Factory --> 
     <!-- ==================================================================== --> 
    \langle!-- Bind a remote LDAP server -->
     <mbean code="org.jboss.naming.ExternalContext" 
name="jboss.jndi:service=ExternalContext,jndiName=external/hinemos/ldap/provider">
         <attribute name="JndiName">external/hinemos/ldap/provider</attribute> 
         <attribute name="Properties"> 
            java.naming.factory.initial=com.sun.jndi.ldap.LdapCtxFactory
            java.naming.provider.url=ldap://127.0.0.1:24000/dc=hinemos,dc=com
            java.naming.security.principal=cn=Manager,dc=hinemos,dc=com
            java.naming.security.authentication=simple
            java.naming.security.credentials=hinemos
        \langleattribute>
         <attribute name="InitialContext">javax.naming.ldap.InitialLdapContext</attribute> 
         <attribute name="RemoteAccess">true</attribute> 
         <attribute name="CacheContext">false</attribute> 
     </mbean> 
    \langle!-- Bind a remote LDAP server -->
     <mbean code="org.jboss.naming.ExternalContext" 
name="jboss.jndi:service=ExternalContext,jndiName=external/hinemos/ldap/consumer">
         <attribute name="JndiName">external/hinemos/ldap/consumer</attribute> 
         <attribute name="Properties"> 
            java.naming.factory.initial=com.sun.jndi.ldap.LdapCtxFactory
            java.naming.provider.url=ldap://127.0.0.1:24000/dc=hinemos,dc=com
            java.naming.security.principal=cn=Manager,dc=hinemos,dc=com
            java.naming.security.authentication=simple
            java.naming.security.credentials=hinemos
        \langleattribute>
         <attribute name="InitialContext">javax.naming.ldap.InitialLdapContext</attribute> 
         <attribute name="RemoteAccess">true</attribute> 
         <attribute name="CacheContext">false</attribute> 
     </mbean> 
\langle/server\rangle
```
 以下のパラメータに[3.9.1](#page-35-0) [LDAP](#page-35-0)[のパスワード変更](#page-35-0) の手順 1 で登録したパスワードを設 定してください(2 箇所あります)。

java.naming.security.credentials=  $(\sqrt{X}\mathcal{D} - \vec{F})$ 

#### 3.10. FTP サーバの起動

 一括制御機能(RPM インストールとファイルのコピー)を利用する場合、管理対象ノー ドからアクセス可能な FTP サーバを起動させる必要があります。FTP サーバを起動し、イ ンストール時に指定の FTP ユーザとパスワードで、管理対象ノードからアクセスできるこ とを確認してください。

 ここでは、FTP サーバとして Red Hat AS4.0 に含まれる vsftpd を利用した場合の起動方 法を説明します。

1. vsftpd がインストールされていることを確認します。

下記コマンドを実行します。vsftpd-(バージョン)が表示されることを確認してください。

#### # rpm –q vsftpd

2. vsftpd を起動します。

root ユーザで下記コマンドを実行します。

# service vsftpd start

• Hinemos で利用する FTP サーバの設定変更

Hinemos で利用する FTP サーバは、マネージャサーバインストールの一括制御機能のイ ンストール時に指定したもので設定されます。

 インストール後に、一括制御で利用する FTP サーバの IP アドレス、ユーザ、パスワー ドの変更を行なうには、以下の 2 つのファイルを編集してください。

- ・/opt/hinemos/lib/cr/cp.sh
- ・/opt/hinemos/lib/cr/rpminstall.sh

以下のパラメータを編集してください。

FTP\_HOST=″*(サーバ名)″* FTP\_USER=″*(ユーザ名)″* FTP\_PASSWD=" $(\sqrt{X}\nabla-\vec{F})$ "

## 3.11. 一括制御で利用するリモートシェルの設定

 一括制御機能で利用するリモートシェルとして、ssh か rsh のどちらかを選択して利用 することができます(デフォルトは ssh です)。

リモートシェルを rsh に変更する場合は以下のファイルを編集します。編集後、設定を 有効にするために Hinemos マネージャの再起動をしてください。

/opt/hinemos/jboss-4.0.3SP1/server/default/conf/collectiverun.properties

## ## 一括制御 実行方法 設定 ## #collective.run.shell=rsh collective.run.shell=ssh

以下のように変更します。

## ## 一括制御 実行方法 設定 ## collective.run.shell=rsh #collective.run.shell=ssh

## 3.12. syslog-ng の設定

監視管理機能では、各ノードからのログを syslog-ng 経由で受け取ります。

 マネージャサーバのインストーラを用いて Hinemos をインストールした場合、以下の設 定が syslog-ng の設定ファイルに追記されます。

/etc/syslog-ng/syslog-ng.conf

#add for Hinemos Manager source s\_net { tcp(ip(0.0.0.0) port(514) max-connections(70)); udp(ip(0.0.0.0) port(514)); }; log { source(s\_local); filter(f\_messages); destination(d\_hinemos);}; log { source(s\_net); filter(f\_messages); destination(d\_hinemos);}; destination d\_hinemos { program("/opt/hinemos/jre1.5.0\_06/bin/java -cp /opt/hinemos/lib/syslogforward:/opt/hinemos/lib/MonitorEJB.jar:/opt/hinemos/lib/S yslogNGEJB.jar:/opt/hinemos/lib/commons-logging.jar:/opt/hinemos/lib/log4j.jar:/o pt/hinemos/lib/syslogng.jar:/opt/hinemos/lib/RepositoryEJB.jar:/opt/hinemos/lib/C alendarEJB.jar:/opt/hinemos/lib/clustercontrol.jar:/opt/hinemos/lib/jbossall-clie nt.jar:/opt/hinemos/lib/syslogforward/syslogforward.jar com.clustercontrol.syslogng.forward.LogForward /opt/hinemos/lib/syslogforward/LogForward.properties" );};

 初期設定では、管理対象ノードからマネージャへの syslog-ng の接続数は最大 70 となっ ています。最大接続数を変更するには、下記の部分を編集してください。

source s\_net { tcp(ip(0.0.0.0) port(514) max-connections( $(\cancel{(\cancel{R}\times\cancel{g}\times\cancel{g}\times\cancel{g})})$ ; };

## 3.13. snmp ポーラの設定

Hinemos では、性能管理機能、プロセス監視機能で SNMP ポーリングの結果をもとに値 の取得を行なっています。

以下のファイルを編集することで SNMP ポーリングのパラメータを変更することができ ます。

#### 3.13.1. 性能管理機能の SNMP ポーリングの設定変更

以下のファイルを編集します。編集後、設定を有効にするためには Hinemos マネージャ を再起動する必要があります。

/opt/hinemos/jboss-4.0.3SP1/server/default/deploy/snmppolling-perf-service.xml

```
<?xml version="1.0" encoding="UTF-8"?> 
<server> 
  <classpath codebase="." archives="SnmpSharedTable.jar"/> 
   <mbean code="com.clustercontrol.snmppoller.jmx.SnmpPollerService" 
          name="user:service=SnmpPollerService,name=SnmpPerf"> 
 (中略) 
   <attribute name="DefaultPort">-1</attribute> 
   <attribute name="DefaultVersion">1</attribute> 
   <attribute name="DefaultCommunity">public</attribute> 
   <attribute name="DefaultRetries">-1</attribute> 
   <attribute name="DefaultTimeout">1000</attribute> 
 (省略)
```
下記の箇所[を表](#page-42-0) [3-1 SNMP](#page-42-0)[ポーリングのパラメータを](#page-42-0)参考に編集してください。

<attribute name="パラメータ名">値</attribute>

表 3-1 SNMP ポーリングのパラメータ

<span id="page-42-0"></span>

| パラメータ名           | 内容                                  |
|------------------|-------------------------------------|
| DefaultPort      | ポーリングを実行する TCP ポート (-1:デフォルト (161)) |
| DefaultVersion   | SNMP のバージョン (0:SNMPv1 1:SNMPv2)     |
| DefaultCommunity | コミュニティ名                             |
| DefaultRetries   | リトライ回数 (-1:デフォルト (3回))              |
| DefaultTimeout   | タイムアウト (ミリ秒)                        |

## 3.13.2. プロセス監視機能の SNMP ポーリングの設定変更

以下のファイルを編集します。編集後、設定を有効にするためには Hinemos マネージャ を再起動する必要があります。

/opt/hinemos/jboss-4.0.3SP1/server/default/deploy/snmppolling-proc-service.xml

```
<?xml version="1.0" encoding="UTF-8"?> 
<server> 
  <classpath codebase="." archives="SnmpSharedTable.jar"/> 
  <mbean code="com.clustercontrol.snmppoller.jmx.SnmpPollerService" 
          name="user:service=SnmpPollerService,name=SnmpProc"> 
 (中略) 
  <attribute name="DefaultPort">-1</attribute> 
   <attribute name="DefaultVersion">1</attribute> 
  <attribute name="DefaultCommunity">public</attribute> 
   <attribute name="DefaultRetries">-1</attribute> 
   <attribute name="DefaultTimeout">1000</attribute> 
 (省略)
```
下記の箇所[を表](#page-42-0) [3-1 SNMP](#page-42-0)[ポーリングのパラメータを](#page-42-0)参考に編集してください。

<attribute name="パラメータ名">値</attribute>

# 3.14. ログファイル

Hinemosマネージャのログ[は表](#page-43-0) [3-2](#page-43-0)に示すログファイルに出力されます。

<span id="page-43-0"></span>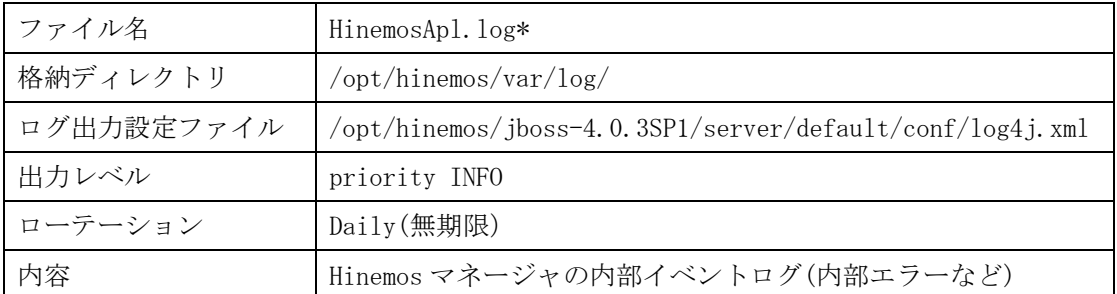

## 表 3-2 Hinemos マネージャのログファイル一覧

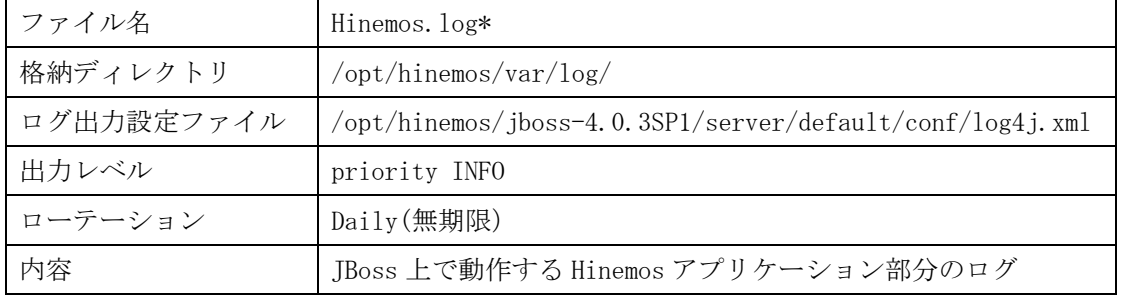

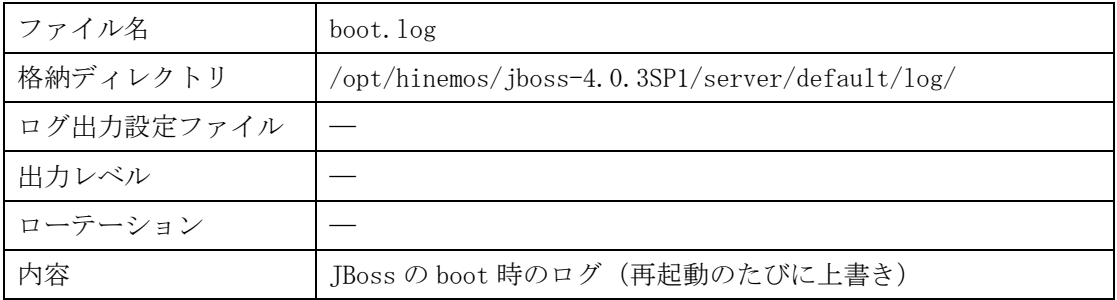

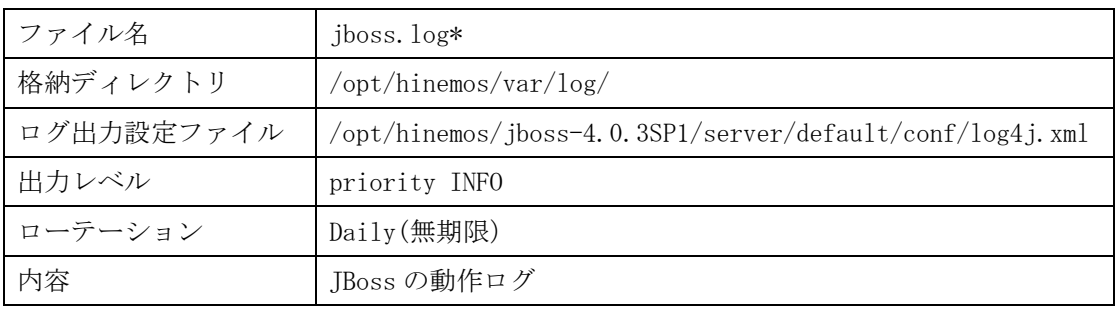

インストールマニュアル

| ファイル名      | postgresql. log*                      |
|------------|---------------------------------------|
| 格納ディレクトリ   | /opt/hinemos/var/log/                 |
| ログ出力設定ファイル | /opt/hinemos/var/data/postgresql.conf |
| 出力レベル      |                                       |
| ローテーション    | Daily(無期限)                            |
| 内容         | PostgreSQL の動作ログ                      |

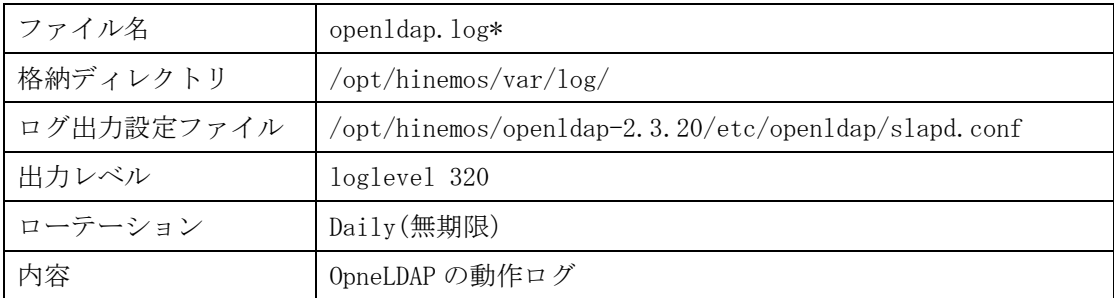

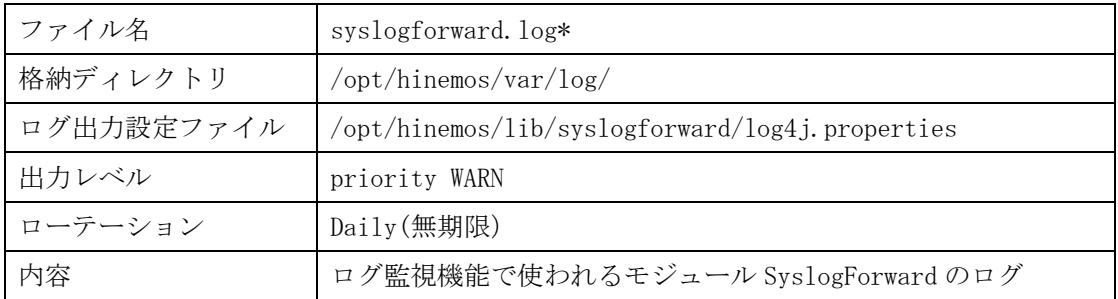

## 3.15. Hinemos マネージャのアンインストール

Hinemos マネージャのアンインストールは、以下の手順で行います。

- 1. hinemos-manager-2.1.1\_rhel4.tar.gz を適当なディレクトリに解凍します。(本書で は、解凍先ディレクトリを"/tmp"として説明します。別のディレクトリで作業する場合 は適宜読み替えてください。)
- 2. アンインストール用スクリプト (manager\_uninstaller\_JP.sh) を実行します。

## 3.15.1. ファイルの展開

1. root ユーザで、hinemos-manager-2.1.1 rhel4.tar.gz を/tmp ディレクトリに展開しま す。

#### # cd /tmp

# tar -zxvf /tmp/ hinemos-manager-2.1.1\_rhel4.tar.gz

/tmp ディレクトリ直下に、Hinemos\_Manager-2.1.1\_rhel4 ディレクトリが作成されます。

2. 解凍された Hinemos\_Manager-2.1.1\_rhel4 ディレクトリに移動します。

# cd /tmp/Hinemos\_Manager-2.1.1\_rhel4/

#### 3.15.2. アンインストール

アンインストールでは以下の処理が行われます。

- ・ syslog-ng のアンインストール
- ・ Hinemos マネージャファイル(/opt/hinemos ディレクトリ以下)の削除
- ・ ユーザ hinemos の削除
- ・ 共有メモリセグメントの最大サイズの設定を削除
- ・ システム全体の共有メモリの最大サイズの設定を削除
- 1. root ユーザで manager\_uninstaller\_JP.sh を実行します。

# ./manager\_uninstaller\_JP.sh

2. 確認メッセージが表示されますので、"Y"を入力します。

Hinemos をアンインストールします。よろしいですか?(Y/N)

Y

3. syslog-ng の削除の確認メッセージが表示されますので、Hinemos マネージャアンイン ストール後に syslog-ng を利用しない場合には"Y"を入力します。Syslog-ng を利用する 場合には"N"を入力します。

syslog-ng をアンインストールします。よろしいですか?(Y/N) Y

4. ユーザ hinemos のアカウントを削除するかの質問に回答します。

Hinemos マネージャのアンインストール後に hinemos ユーザを利用しない場合には、"Y" を選択します。Hinemos ユーザを利用する場合には"N"を入力します。

syslog-ng を削除します。 システムロガーを停止中: [ OK ] システムロガーを起動中: [ OK ] カーネルロガーを起動中: ねんじゃく しゅうしゃ しゅん しゅうしょう しゅんしょう 警告: /etc/syslog-ng/syslog-ng.conf saved as /etc/syslog-ng/syslog-ng.conf.rpmsave ユーザ hinemos を削除してよろしいですか?(Y/N) Y

5. /home/hinemos を削除するかの確認メッセージに回答します。 /home/hinemos 以下に必要なファイルが無い場合には"Y"を入力します。必要なファイ ルがある場合には"N"を入力します。

/home/hinemos ディレクトリを削除してよろしいですか?(Y/N) Y

以下のようなメッセージが表示されれば、アンインストールは完了です。

Hinemos マネージャファイルを削除します。 アンインストールが完了しました。

注)共有メモリセグメントの最大サイズおよび、システム全体の共有メモリの最大サイズ は OS を再起動するまでは、512MB のままとなります。アンインストール後、再度、Hinemos マネージャをインストールする場合は、必ず OS を再起動してください。

## 3.16. 注意事項

## 3.16.1. syslog-ng の停止

マネージャノードの JBoss を長期間停止する場合は、syslog-ng を停止して syslog を起 動するようにしてください。

この操作が必要な理由および、手順については、ユーザマニュアルの注意事項を参照く ださい。

# 4. 管理対象ノード(Windows)

インストールおよび設定方法については「Hinemos ver2.1 エージェント for Windows セ ットアップガイド」を参照下さい。

## 5. 管理対象ノード(Red Hat Enterprise Linux)

## 5.1. Hinemos エージェントのインストール

Hinemos エージェントのインストール手順を示します。ここでは root ユーザでのインス トール、起動法について説明いたしますが、一般ユーザで Hinemos エージェントのジョブ 管理機能をインストール、起動することにより、ジョブの実行権限を一般ユーザの実行権 限内に制限することができます。

#### 5.1.1. ファイルの展開

hinemos-agent-2.1.1\_rhel4.tar.gz を適当なディレクトリに解凍します。(本書では、解 凍先ディレクトリを"/tmp"として説明します。別のディレクトリで作業する場合は適宜読み 替えてください。)

1. root ユーザで、hinemos-agent-2.1.1\_rhel4.tar.gz を/tmp ディレクトリに展開します。

#### # cd /tmp

# tar -zxvf hinemos-agent-2.1.1\_rhel4.tar.gz

/tmp ディレクトリ直下に、Hinemos\_Agent-2.1.1\_rhel4 ディレクトリが作成されます。

2. 解凍された Hinemos\_Agent-2.1.1\_rhel4 ディレクトリに移動します。

# cd /tmp/Hinemos\_Agent-2.1.1\_rhel4

#### 5.1.2. インストーラの実行

インストーラでは以下の処理が行なわれます。

- ・ /etc/hosts ファイルのチェック
- ・ 必要パッケージのチェック
- ・ 必要なファイルのコピー
- ・ マネージャ IP アドレスの設定
- ・ 一括制御機能用の設定
- ・ Net-SNMP のインストール
- ・ syslog-ng のインストール

インストーラ (agent installer JP.sh) を実行します。

1. root ユーザで、agent\_installer\_JP.sh を実行します。

# ./agent\_installer\_JP.sh

メニューが表示されます。

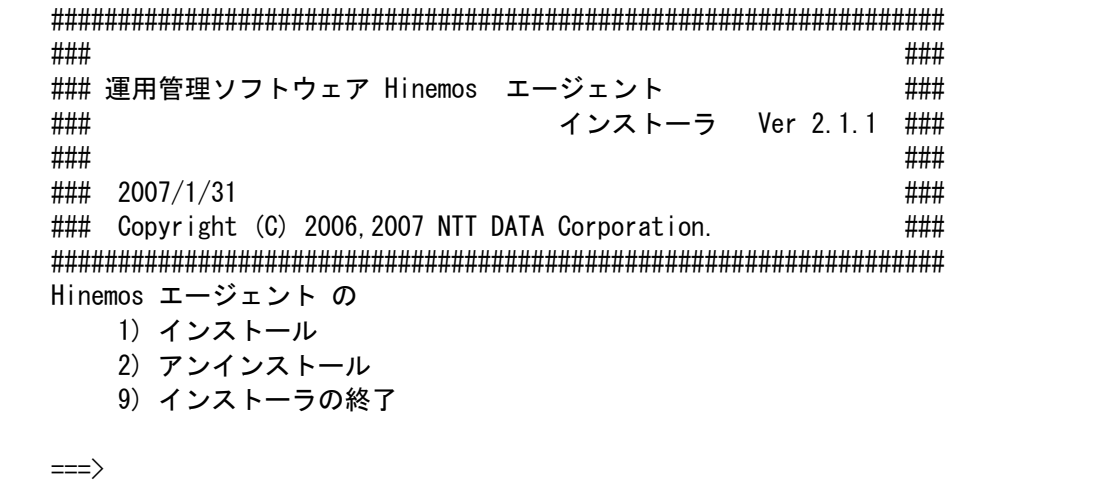

- 2. プロンプトに"1"を入力します。
- 3. インストール開始の確認メッセージが表示されますので、"Y"を入力します。インス トール前に/etc/hosts ファイルのチェックと必要パッケージのチェックを行います。 インストール先ディレクトリの/opt/hinemos\_agent が作成されていない場合、ここで 作成されます。

 $\Rightarrow$  1

エージェントセットアップを行います。 インストールを開始します。よろしいですか?(Y/N) Y インストールを行う前に、/etc/hosts のチェックを行います。 OK

インストールを行う前に、パッケージのチェックを行います。

OK

/opt/hinemos\_agent は存在しません。作成します。 mkdir -p /opt/hinemos\_agent

4. マネージャの IP の入力を求められます。マネージャサーバの IP アドレスを入力して ください。入力しますと、続けて必要な機能のインストールが実施されます。

マネージャの IP アドレスを入力してください:192.168.0.1 必要なファイルのコピーを開始します。 必要なファイルのコピーが終了しました。

5. Sun JRE の利用許諾に同意します 同意しない場合には、jre がインストールされないので、別途用意する必要があります。

JRE のインストールをおこないます。 Sun Microsystems, Inc. Binary Code License Agreement for the JAVA 2 PLATFORM STANDARD EDITION RUNTIME ENVIRONMENT 5.0 中略 For inquiries please contact: Sun Microsystems, Inc., 4150 Network Circle, Santa Clara, California 95054, U.S.A. (LFI#143333/Form ID#011801) Do you agree to the above license terms? [yes or no] yes

6. 一括制御機能の実行方式を選択してください。ssh を利用する場合は、1 を rsh を利用 する場合は2を入力します。

一括制御機能のセットアップを行なっています。 一括制御機能の実行方式を入力して下さい。 1) ssh 2) rsh  $\Rightarrow$ 

続けて、Net-SNMP と syslog-ng の RPM パッケージがインストールされます。

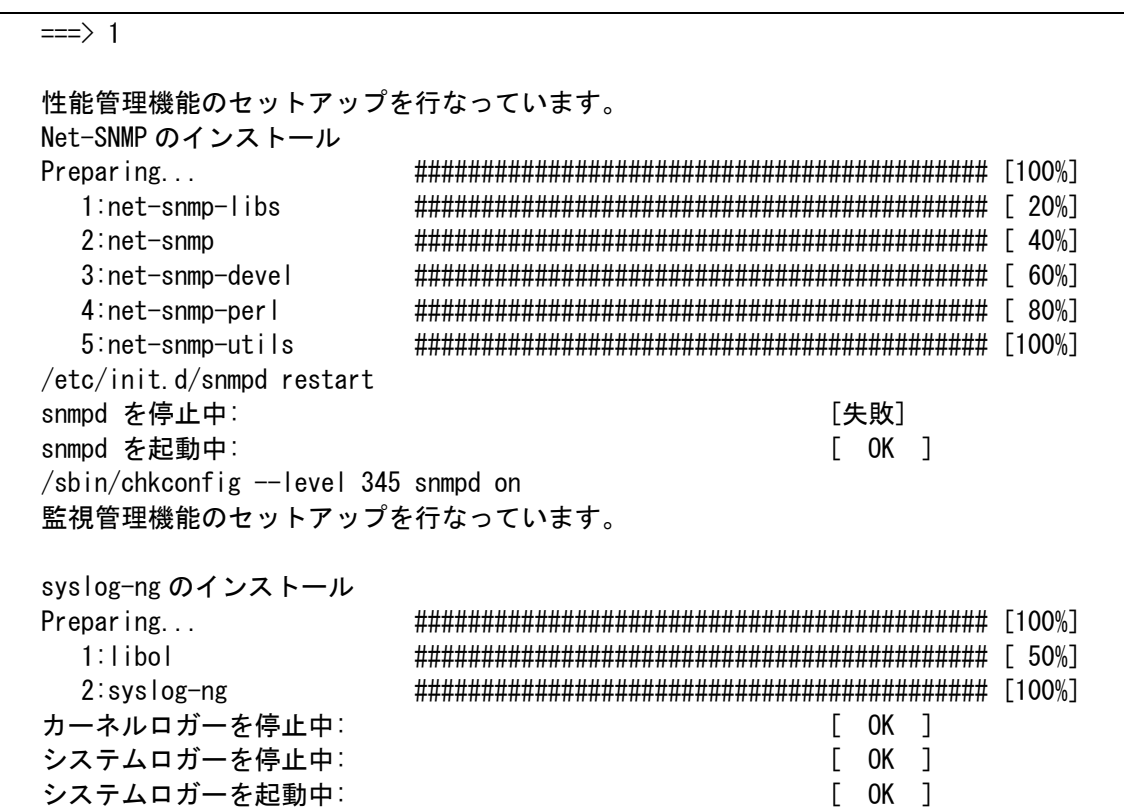

再度メニューが表示されればエージェントのインストールは完了です。

Hinemos エージェント の 1) インストール 2) アンインストール 9) インストーラの終了 ===>

7. プロンプトに"9"を入力し、インストーラを終了します。

Hinemos エージェント の 1) インストール 2) アンインストール 9) インストーラの終了  $\Rightarrow$  9 Hinemos インストーラを終了します。

## 5.2. リモートシェルの設定

## <span id="page-53-0"></span>5.2.1. ssh を使用する場合

 一括制御機能で使用するリモートシェルを ssh とする場合は、対象となる管理対象ノー ドで ssh の設定を行う必要があります(一括制御機能のリモートシェルとして rsh を利用 する場合はこの設定は不要です)。

公開鍵の登録を行なうことで、マネージャサーバ (hinemos ユーザ) から、管理対象ノ ード(root ユーザ)へパスワードなしでコマンド実行が可能となる設定を行ないます。管 理対象ノードを agent01 (192.168.0.10) として説明します。

- 1. Hinemos マネージャがインストールされているマネージャサーバで、 hinemos\_setup\_collectiverun.sh を実行します。
- # su hinemos
- \$ cd /opt/hinemos/sbin/
- \$ ./hinemos\_setup\_collectiverun.sh

メニューが表示されます。

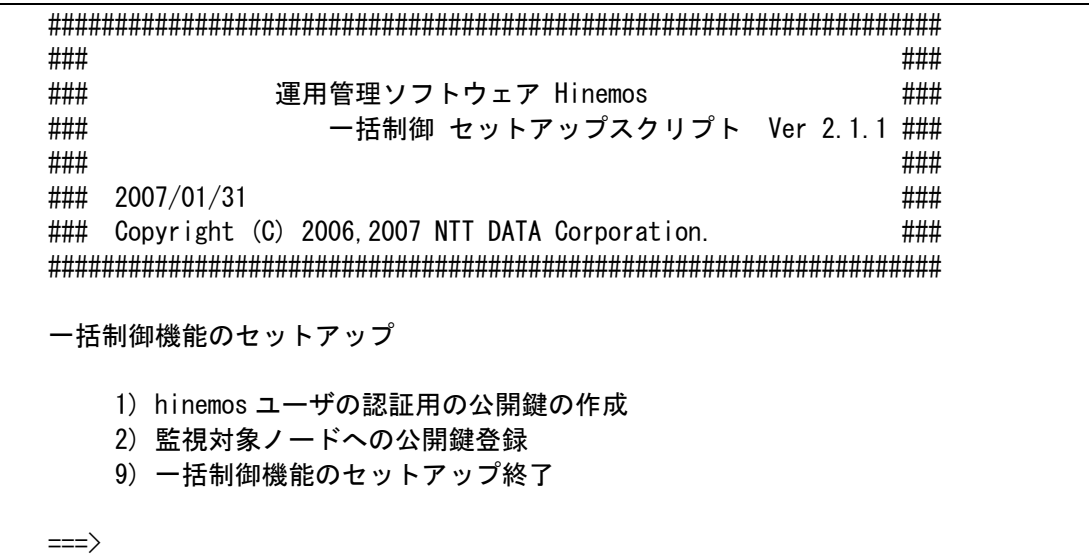

- 2. プロンプトに"1"を入力します。
- 3. hinemos ユーザの認証用公開鍵の作成の確認メッセージが表示されますので、"Y"を 入力します。

 $\Rightarrow$  1

```
hinemos ユーザの認証用の公開鍵をパスフレーズなしで作成します。 
よろしいですか? (Y/N default:Y) 
Y 
Generating public/private rsa key pair. 
Enter file in which to save the key (/home/hinemos/.ssh/id_rsa): 
Created directory '/home/hinemos/.ssh'. 
Enter passphrase (empty for no passphrase): 
Enter same passphrase again: 
Your identification has been saved in /home/hinemos/.ssh/id rsa.
Your public key has been saved in /home/hinemos/.ssh/id rsa.pub.
The key fingerprint is: 
**:**:**:**:**:**:**:**:**:**:**:**:**:**:**:** hinemos@manager
公開鍵を作成しました。 
一括制御機能のセットアップ 
     1) hinemos ユーザの認証用の公開鍵の作成 
     2) 監視対象ノードへの公開鍵登録 
     9) 一括制御機能のセットアップ終了 
\Rightarrow
```
- 4. プロンプトに"2"を入力します。
- 5. 管理対象ノードの root ユーザの authorized keys ファイルに、マネージャサーバの hinemos ユーザの公開鍵を登録します。

#### $\equiv \equiv \geq 2$

監視対象ノードの root ユーザの authorized\_keys ファイルに、hinemos ユーザの公開鍵を 登録します。 一括制御機能を利用する監視対象ノードの IP アドレスを入力して下さい。 終了する場合は、9 を入力して下さい。 192.168.0.10

6. ホスト鍵の登録の確認メッセージが表示されますので、"yes"を入力します。続いて agent01 の root ユーザのパスワードの入力が求められますので入力します。

The authenticity of host '192.168.0.10 (192.168.0.10)' can't be established. RSA key fingerprint is \*\*:\*\*:\*\*:\*\*:\*\*:\*\*:\*\*:\*\*:\*\*:\*\*:\*\*:\*\*:\*\*:\*\*:\*\*:\*\*. Are you sure you want to continue connecting (yes/no)? yes

Warning: Permanently added '192.168.0.10' (RSA) to the list of known hosts. root@192.168.0.10's password:

192.168.0.10 への登録が完了しました。

一括制御機能を利用する監視対象ノードの IP アドレスを入力して下さい。 終了する場合は、9 を入力して下さい。

7. 終了する場合は"9"を 2 回入力してください。続いて登録する場合は管理対象ノード の IP アドレスを入力して下さい。

9 一括制御機能のセットアップ 1) hinemos ユーザの認証用の公開鍵の作成 2) 監視対象ノードへの公開鍵登録 9) 一括制御機能のセットアップ終了  $\Rightarrow$  9

#### 5.2.2. rsh を使用する場合

 一括制御機能で使用するリモートシェルを rsh とする場合は、対象となる管理対象ノー ドで rsh の設定を行う必要があります(一括制御機能のリモートシェルとして ssh を利用 する場合はこの設定は不要です)。

2. /root ディレクトリ直下に、下記の内容の.rhosts ファイルを作成してください(既 に.rhosts ファイルが存在する場合は、下記内容を追記してください)。

(マネージャサーバの IP アドレス) hinemos

例)/root/.rhosts

192.168.0.1 hinemos

- 3. /etc/securetty ファイルに、rsh を追加します。
	- 例)/etc/securetty

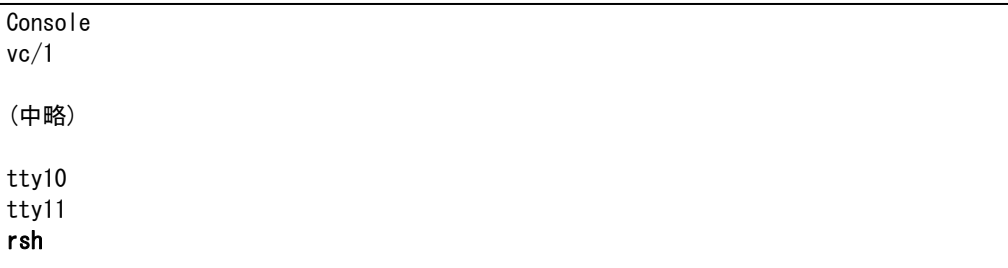

## 5.3. ファイル転送ジョブ用設定

 ファイル転送ジョブを使用する場合、下記の設定が必要となります。設定後、設定を有 効にするために Hinemos エージェントの再起動をしてください。(一括制御機能でも設定 できます。詳しくはユーザマニュアルの『ファイル転送ジョブの設定』の項を参照くださ  $V_{\alpha}$ )

・転送先の Agent.properties に、転送を実行するユーザの公開鍵を登録する。

・転送元の Agent.properties に、転送を実行するユーザの authorized keys ファイル登 録する

・ホスト鍵を登録する。

以下に、ファイル転送ジョブ設定の手順を示します。ここでは転送元ノードを agent01 (192.168.0.10)、転送先ノードを agent02(192.168.0.11)、転送するユーザを hinemos として説明します。

※尚、転送元ノード上および転送先ノード上に、同一の転送を実施するユーザが存在する ものとします。

1. 転送先ノード (agent02) で転送するユーザ (hinemos) にスイッチユーザします。

 $\lceil \text{root} \mathbb{Q} \rceil$  agento  $2 \rceil$  # su - hinemos [hinemos@agent02 ~]\$

2. 転送するユーザ (hinemos)の公開鍵を表示します。まだ、作成していない場合には [5.2.1](#page-53-0)の手順を参考にして転送するユーザ(hinemos)の認証用の公開鍵をパスフレ ーズなしで生成し表示します。

[hinemos@agent02 ~]\$ cd .ssh/ [hinemos@agent02 .ssh]\$ cat id\_rsa.pub ssh-rsa \*\*\*\*(中略)\*\*\*\*\* = hinemos@agent02 [hinemos@agent02 .ssh]\$

3. root ユーザにスイッチユーザし、Agent.properties に上記で表示された公開鍵を登 録します。

[hinemos@agent02 .ssh]\$ su -

Password: [root@agent02 ~]# vi /opt/hinemos\_agent/lib/agent/Agent.properties ## ## サーバ接続設定 ## java.naming.factory.initial=org.jnp.interfaces.NamingContextFactory (中略) ##scp(ssh)公開鍵 hinemos.public.key= ssh-rsa \*\*\*\*(中略)\*\*\*\*\* = hinemos@agent02 hinemos.authorized.keys.path=/home/hinemos/.ssh/authorized\_keys

以下のパラメータを追加します(既にある場合には変更します)

(転送するユーザ).public.key= (上記で表示した公開鍵)

4. 転送するユーザ(hinemos)で転送元のノード(agent01)にログインし、ホスト鍵 を登録します。

[root@agent02 ~]# exit [hinemos@agent02 ~]\$ ssh 192.168.0.10 The authenticity of host '192.168.0.10 (192.168.0.10)' can't be established. RSA key fingerprint is \*\*:\*\*:\*\*:\*\*:\*\*:\*\*:\*\*:\*\*:\*\*:\*\*:\*\*:\*\*:\*\*:\*\*:\*\*:\*\*. Are you sure you want to continue connecting (yes/no)? yes Warning: Permanently added '192.168.0.10' (RSA) to the list of known hosts. hinemos@192.168.0.10's password: [hinemos@agent01 ~]\$

5. 転送元ノード (agent01) に authorized keys ファイルがなければ作成します。

[hinemos@agent01 ~]\$ mkdir .ssh [hinemos@agent01 ~]\$ chmod 700 .ssh

[hinemos@agent01 ~]\$ cd .ssh [hinemos@agent01 .ssh]\$ touch authorized\_keys [hinemos@agent01 .ssh]\$ chmod 600 authorized\_keys

6. root ユーザにスイッチし、Agent.properties に上記ファイルを設定します。

[hinemos@agent01 .ssh]\$ su -Password: [root@agent01 ~]# vi /opt/hinemos\_agent/lib/agent/Agent.properties ## ## サーバ接続設定 ## java.naming.factory.initial=org.jnp.interfaces.NamingContextFactory (中略) ##scp(ssh)公開鍵

hinemos. authorized.keys.path=/home/hinemos/.ssh/authorized\_keys

以下のパラメータを追加します(既にある場合には変更します)

 (転送するユーザ). authorized.keys.path = (上記で作成した authorized\_keys ファイル のパス)

## 5.4. syslog-ng の設定

 監視管理機能では、各ノードからのログを syslog-ng 経由でマネージャサーバに転送しま す。インストーラを用いてエージェントをインストールした場合、以下の設定が syslog-ng の設定ファイルに追記されます。

/etc/syslog-ng/syslog-ng.conf

#add for Hinemos destination d\_hinemos { tcp(" (マネージャサーバの IP アドレス)" port(514));}; log { source(s\_local);filter(f\_messages);filter(fn\_rsh);destination(d\_hinemos);};

ログ転送機能を使用する場合は、syslog-ngの上記設定ファイルのuse\_dnsを変更します。

```
options { 
     sync (0); 
     time_reopen (10); 
     log_fifo_size (1000); 
    long hostnames (off);
     use_dns (yes); 
    use fqdn (no);
     create_dirs (no); 
     keep_hostname (yes); 
};
```
• syslog-ng の再起動

root ユーザで、以下のコマンドを実行します。

# service syslog-ng restart

## 5.5. Hinemos エージェントの起動と停止

5.5.1. Hinemos ジョブエージェントの起動

root ユーザで、以下のコマンドを実行します。

# cd /opt/hinemos\_agent/bin

# ./agent\_start.sh

#### 5.5.2. Hinemos ログ転送エージェントの起動

root ユーザで、以下のコマンドを実行します。

# cd /opt/hinemos\_agent/bin

# ./log\_agent\_start.sh

#### 5.5.3. syslog-ng の起動

root ユーザで、以下のコマンドを実行します。

# service syslog-ng start

#### 5.5.4. NET-SNMP の起動

root ユーザで、以下のコマンドを実行します。

# service snmpd start

#### 5.5.5. Hinemos ジョブエージェントの停止

root ユーザで、以下のコマンドを実行します。

# cd /opt/hinemos\_agent/bin

# ./agent\_stop.sh

#### 5.5.6. Hinemos ログ転送エージェントの停止

root ユーザで、以下のコマンドを実行します。

# cd /opt/hinemos\_agent/bin

# ./log\_agent\_stop.sh

## 5.6. Hinemos エージェントのサービス化

#### 5.6.1. ジョブエージェントとログ転送エージェントのサービス化

ジョブエージェントとログ転送エージェントをサービス化するためのスクリプトが、 Hinemos エージェントのパッケージ(Hinemos\_Agent-2.1.1\_rhel4/service ディレクトリ) に含まれています。

サービス化するには、root ユーザで以下のコマンドを実行してください。

# cd /tmp/Hinemos\_Agent-2.1.1\_rhel4/service/

- # cp hinemos\_agent /etc/init.d/
- # cp hinemos\_log\_agent /etc/init.d/

### 5.6.2. サービスの起動

サービスとして登録したジョブエージェントとログ転送エージェントを起動します。 root ユーザで以下のコマンドを実行してください。

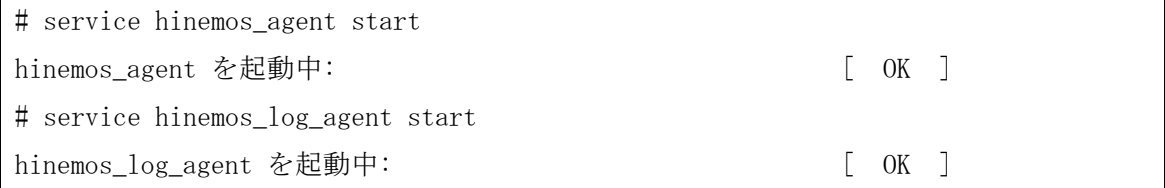

5.6.3. サービスの停止

サービスとして起動しているジョブエージェントとログ転送エージェントを停止させま す。

root ユーザで以下のコマンドを実行してください。

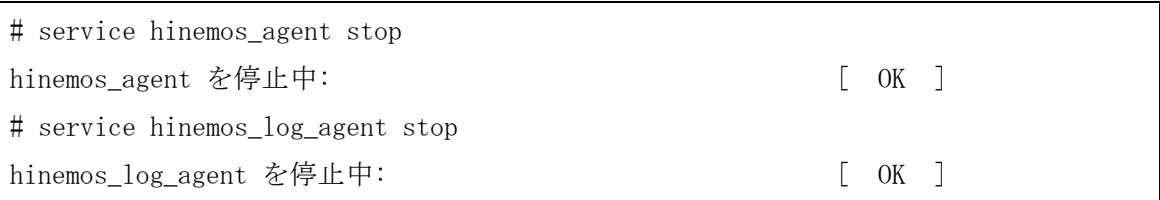

#### 5.6.4. 自動起動の設定

OS 起動時にジョブエージェントとログ転送エージェントを自動的に起動するように設 定するには、root ユーザで以下のコマンドを実行してください。

# chkconfig --add hinemos\_agent

# chkconfig --add hinemos\_log\_agent

# <span id="page-64-0"></span>5.7. ログファイル

Hinemosエージェントのログは[表](#page-64-0) [5-1](#page-64-0)に示すログファイルに出力されます。

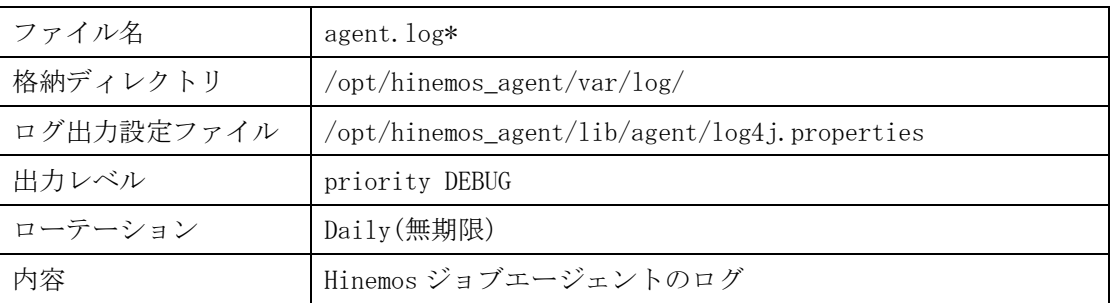

# 表 5-1 Hinemos エージェントのログファイル一覧

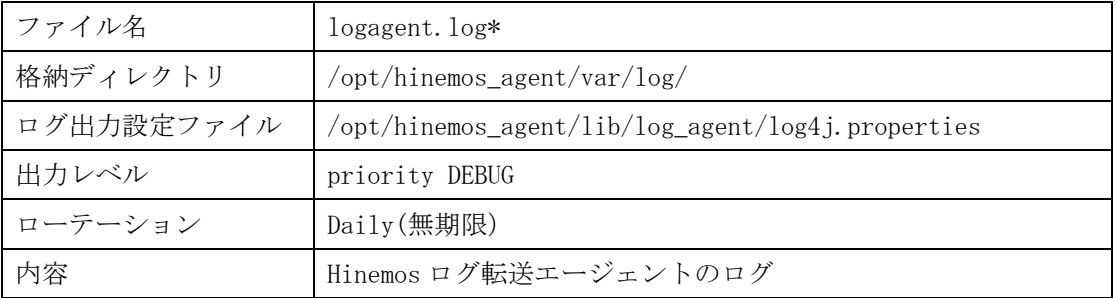

5.8. Hinemos エージェントのアンインストール

Hinemos エージェントのアンインストールは、以下の手順で行います。

- 1. hinemos-agent-2.1.1 rhel4.tar.gz を適当なディレクトリに解凍します。(本書では、 解凍先ディレクトリを"/tmp"として説明します。別のディレクトリで作業する場合は適 宜読み替えてください。)
- 2. スクリプト agent installer JP.sh を実行します(インストールスクリプトでアンイン ストールを行ないます)。

## 5.8.1. ファイルの展開

1. root ユーザで、hinemos-agent-2.1.1\_rhel4.tar.gz を/tmp ディレクトリに展開します。

#### # cd /tmp

# tar -zxvf /tmp/ hinemos-agent-2.1.1\_rhel4.tar.gz

/tmp ディレクトリ直下に、Hinemos\_Agent-2.1.1\_rhel4 ディレクトリが作成されます。

2. 解凍された Hinemos\_Agent-2.1.1\_rhel4 ディレクトリに移動します。

#### # cd /tmp/Hinemos Agent-2.1.1 rhel4

#### 5.8.2. アンインストール

アンインストールでは以下の処理が行われます。

- ・ syslog-ng のアンインストール
- ・ syslog の起動とリブート時の起動設定
- ・ NET-SNMP を停止
- ・ Hinemos ジョブエージェントの削除
- ・ リモートシェルの設定の復元
- 1. root ユーザにスイッチユーザし、/tmp/Hinemos\_Agent-2.1.1\_rhel4 に移動します。

#### $s$  su -

# cd /tmp/Hinemos\_Agent-2.1.1\_rhel4

2. root ユーザで agent\_installer\_JP.sh を実行します。

## # ./agent\_installer\_JP.sh

3. メニューが表示されます。 アンインストールを実行します。プロンプトに"2"を入力します。

################################################################### ### ### ### 運用管理ソフトウェア Hinemos エージェント ### ### インストーラ Ver 2.1 ### ### ###  $\# \# \# \quad 2006/3/31$   $\# \# \#$ ### Copyright (C) 2006 NTT DATA Corporation. ### ################################################################### 注意 このインストールは root で行って下さい。 Hinemos エージェント の 1) インストール 2) アンインストール 9) インストーラの終了

 $\Rightarrow$ 2

Y

4. アンインストールを実行します。"Y"を入力します。

Hinemos エージェントをアンインストールします。よろしいですか?(Y/N) Y

以下のように表示され、再度メニューが表示されればアンインストールは完了です。

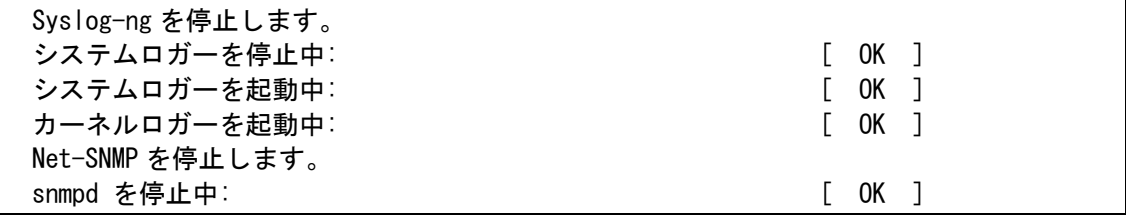

5. /etc/securetty から"rsh"を削除するかの質問に回答します。 ここで、rsh を Hinemos 以外で利用していない場合には"Y"を入力します。rsh を Hinemos 以外で利用している場合には"N"を入力します。

/etc/securetty から rsh を削除しますか?(Y/N)

6. /root/.rhosts を削除するかの質問に回答します。 root ユーザで rsh を利用していない場合には"Y"を入力します。root ユーザで rsh を利 用している場合には"N"を入力します。

/root/.rhosts を削除しますか?(Y/N) Y

7. プロンプトに"9"を入力し、アンインストーラを終了します。

Hinemos エージェント の 1) インストール 2) アンインストール 9) インストーラの終了  $\Rightarrow$  9 Hinemos インストーラを終了します。

## 6. クライアント(Windows XP)

## 6.1. Hinemos クライアントのインストール

## 6.1.1. ファイルの展開

hinemos-client-2.1.1\_win32.zip を適当なディレクトリに解凍します。(本書では、解凍 先ディレクトリを"C:¥hinemos\_install"として説明します。別のディレクトリで作業する場 合は適宜読み替えてください。)

- 1. C:¥hinemos\_install フォルダを作成します。
- 2. hinemos-client-2.1.1\_win32.zip を C:¥hinemos\_install フォルダに展開します。

## 6.1.2. インストーラの実行

インストーラでは以下の処理が行なわれます。

- ・ C:¥hinemos\_client フォルダを作成
- ・ C:¥hinemos\_client フォルダに必要なファイルをコピー

Hinemos クライアントは C:¥hinemos\_client フォルダにインストールされます(フォル ダは自動で作成されます)。

以下の手順で、インストーラ (client installer.vbs) を実行します。

1. 解凍された Hinemos\_Client-2.1.1\_win32 フォルダの client\_installer.vbs を実行し ます。

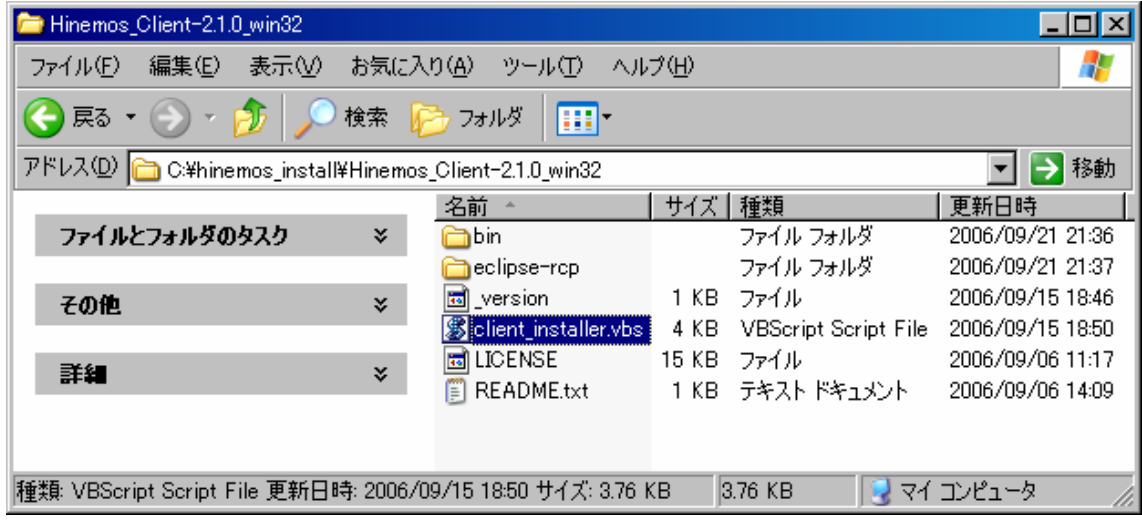

2. 以下のメッセージダイアログが表示されますので、「はい(Y)」ボタンをクリックします。

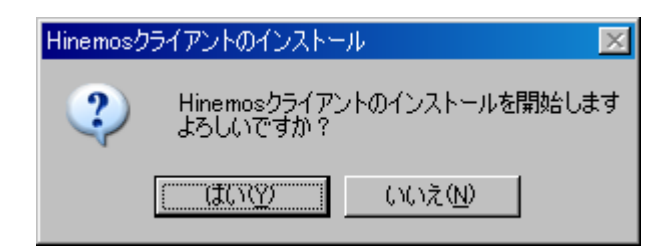

3. Sun JRE の利用許諾に同意します。

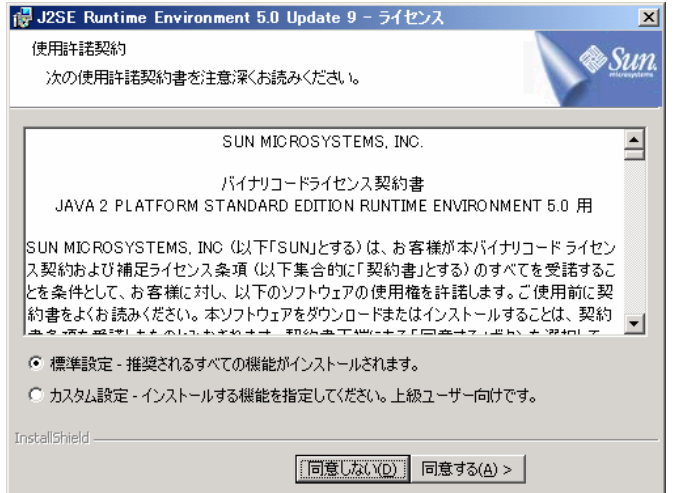

4. jre のインストールが実行されます。

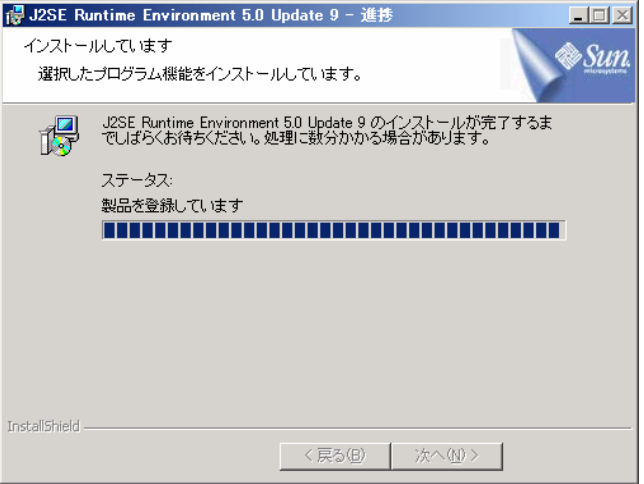

5. JRE のインストールが完了します。

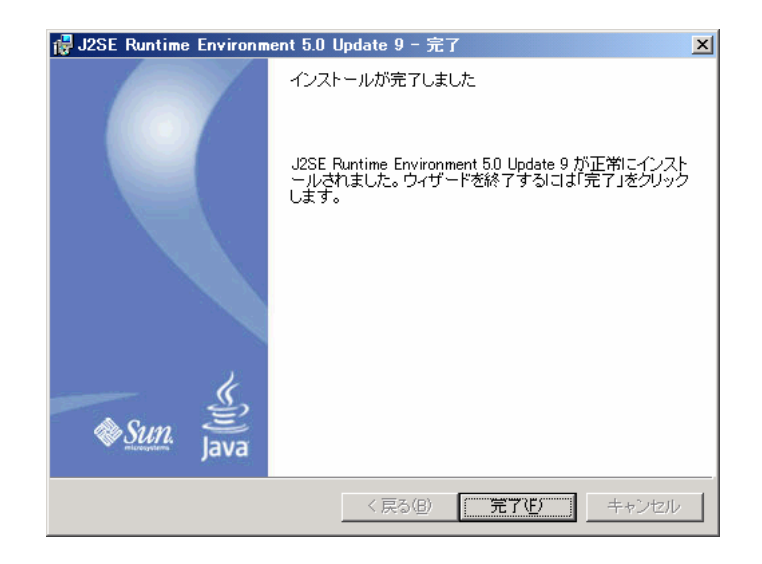

6. 以下のメッセージダイアログが表示されますので、「OK」ボタンをクリックします。

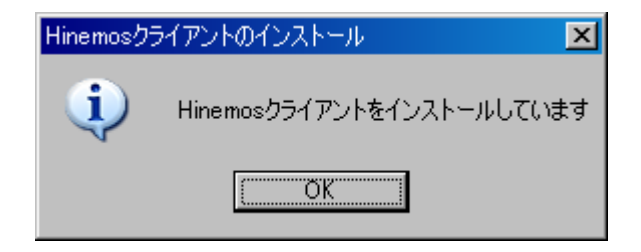

7. インストールが完了すると、下記のメッセージダイアログが表示されますので、「OK」 ボタンをクリックします。

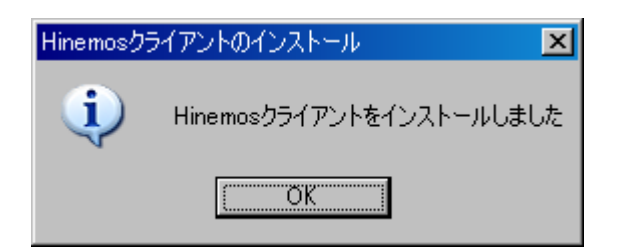

以上で、Hinemos クライアントのインストールは完了です。フォルダ C:¥hinemos\_client に、Hinemos クライアントがインストールされます。

# 6.2. Hinemos クライアントのアンインストール

インストールフォルダ (C:¥hinemos\_client) 以下を削除します。
# 6.3. Hinemos クライアントの起動

1. フォルダ C:¥hinemos\_client の client\_start.vbs を実行します。

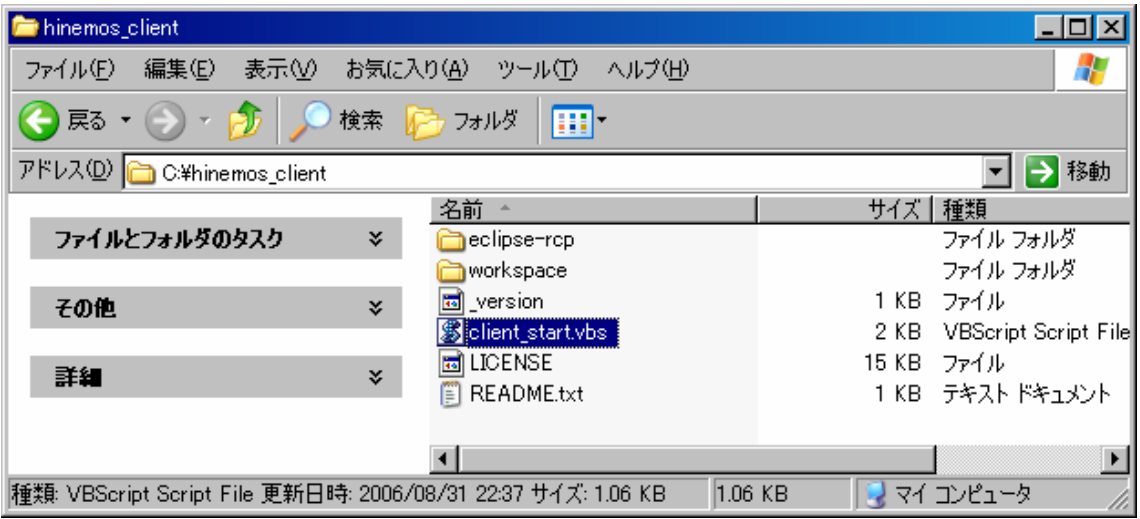

2. 初回起動時は[、図](#page-73-0) [6-1](#page-73-0) [初期画面の](#page-73-0)ような画面が表示されます。[8.1Hinemos](#page-80-0)[クライアン](#page-80-0) [トの設定](#page-80-0) に沿って、接続先設定を行ってください。

インストールマニュアル

 $L = 1$ ■ Hinemos<br>|操作||設定||パースペクティブ||アクセス||ヘルプ(出)|<br>||  $\mathbb{B}$   $\Box$  Hinemos

<span id="page-73-0"></span>図 6-1 初期画面

# 7. クライアント(Red Hat Enterprise Linux)

### 7.1. Hinemos クライアントのインストール

## 7.1.1. ファイルの展開

hinemos-client-2.1.1\_rhel4.tar.gz を適当なディレクトリに解凍します。(本書では、 解凍先ディレクトリを"/tmp"として説明します。別のディレクトリで作業する場合は適宜読 み替えてください。)

1. Hinemos のクライアントアプリケーションを使用するユーザで、インストールを行ない ます。ここでは、ユーザ hinemos でインストールします。 hinemos-client-2.1.1\_rhel4.tar.gz を/tmp ディレクトリに展開します。

#### \$ cd /tmp

\$ tar -zxvf hinemos-client-2.1.1\_rhel4.tar.gz

/tmp ディレクトリ直下に、Hinemos\_Client ディレクトリが作成されます。

2. 解凍された Hinemos\_Client-2.1.1\_rhel4 ディレクトリに移動します。

### \$ cd /tmp/Hinemos Client-2.1.1 rhel4

### 7.1.2. インストーラの実行

インストーラでは以下の処理が行なわれます。

- ・ インストールディレクトリのチェック
- ・ 必要なファイルのコピー

インストールディレクトリには、Hinemos のクライアントアプリケーションを使用するユ ーザの書き込み権限を与えてください。本書では、インストールディレクトリを /home/hinemos、クライアントアプリケーションを hinemos ユーザが使用する場合の例で説 明します。

ユーザ hinemos で、インストーラ(client\_installer\_JP.sh)を実行します。

1. 以下のコマンドでインストーラを実行します。

\$ ./client\_installer\_JP.sh

メニューが表示されます。

################################################################### ### ### ### 運用管理ソフトウェア Hinemos クライアント ねんかん ### ### インストーラ Ver 2.1 ### ### ### ### 2006/9/29 ### ### Copyright (C) 2006 NTT DATA Corporation. ### ################################################################### Hinemos クライアント の 1) インストール 9) インストーラの終了

2. プロンプトに"1"を入力します。

 $\Rightarrow$  1

Y

 $\Rightarrow$ 

3. インストール開始の確認メッセージが表示されますので、"Y"を入力します。

インストールを開始します。よろしいですか?(Y/N)

Hinemos クライアントをインストールするディレクトリを入力してください。 (default:/home/hinemos) root ユーザ以外でインストールしている場合は、書き込み権限を与えて下さい。 /home/hinemos 必要なファイルのコピーを行なっています。 必要なファイルのコピーが終わりました。

4. Sun JRE の利用許諾に同意します 同意しない場合には、jre がインストールされないので、別途用意する必要があります。

JRE のインストールをおこないます。

Sun Microsystems, Inc. Binary Code License Agreement

インストールマニュアル

for the JAVA 2 PLATFORM STANDARD EDITION RUNTIME ENVIRONMENT 5.0 中略 For inquiries please contact: Sun Microsystems, Inc., 4150 Network Circle, Santa Clara, California 95054, U.S.A. (LFI#143333/Form ID#011801) Do you agree to the above license terms? [yes or no] Yes

 以下のメッセージが表示され、再度メニューが表示されればクライアントのインストー ルは完了です。

Hinemos クライアントのインストールが完了しました。 /home/hinemos/hinemos\_client.sh で Hinemos クライアントが起動します。

Hinemos クライアント の 1) インストール 9) インストーラの終了  $\Rightarrow$ 

4. プロンプトに"9"を入力し、インストーラを終了します。

Hinemos クライアント の 1) インストール 9) インストーラの終了  $\Rightarrow$  9 Hinemos インストーラを終了します。

## 7.2. Hinemos クライアントのアンインストール

Hinemos クライアントをインストールしたディレクトリ(本書の説明では、 /home/hinemos)を削除します。

\$ su –

Password:

# cd /home

# rm –rf ./hinemos

### 7.3. Hinemos クライアントの起動

1. 以下のコマンドでクライアントを起動します。

#### \$ cd /home/hinemos

\$ ./hinemos\_client.sh

2. 初回起動時は[、図](#page-78-0) [7-1](#page-78-0) [初期画面の](#page-78-0)ような画面が表示されます。[8.1Hinemos](#page-80-0)[クライアン](#page-80-0) [トの設定](#page-80-0) に沿って、接続先設定を行ってください。

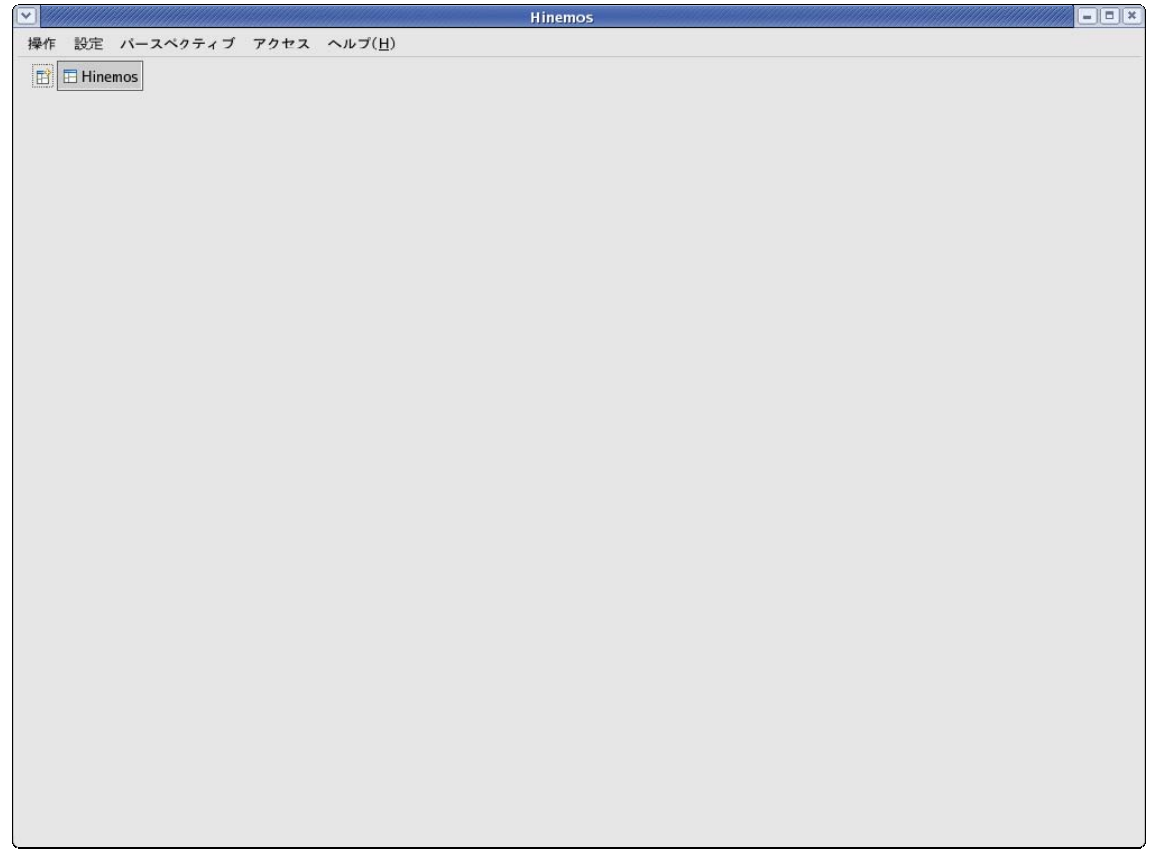

<span id="page-78-0"></span>図 7-1 初期画面

# 8. Hinemos クライアントのダウンロード起動

クライアントをマネージャからダウンロードして起動することもできます。

(Windows XP, Red Hat Enterprise Linux AS 4.0 のいずれも可能です)

以下のように、「javaws http://(マネージャの IP アドレス):8080/hinemos/hinemos.jsp」 を実行します。

\$ javaws http://192.168.0.1:8080/hinemos/hinemos.jsp

注)JRE 1.5 をインストールし、javaws にパスを通す必要があります。

マネージャの設定は、デフォルトではダウンロード可能となっております。 クライアントのダウンロードを禁止したい場合は、マネージャにおいて以下のファイル を削除してください。

/opt/hinemos/jboss-4.0.3SP1/server/default/deploy/hinemos.war

#### <span id="page-80-0"></span>8.1. Hinemos クライアントの設定

### 8.1.1. マネージャサーバ接続先設定

- 1. メニュー・バーの【設定】→【設定】を選択します。「設定」ダイアログが開きます。
- 2. 「設定」ダイアログの左側のペインで、「Hinemos」-「Hinemos」を選択します。
- 3. JBoss 接続先設定の接続先 URL のテキスト入力欄に、以下を入力します。
- 4. 『OK』ボタンをクリックします。

■設定 Hinemos ワィルター入力♥  $\Leftrightarrow \Rightarrow \Rightarrow$  $\nabla$  Hinemos JBoss接続先設定 Hinemos 接続先URL jnp://192.168.0.1:1099 ジョブ管理 パースペクティブ 一括制御 監視管理 性能管理 インストール/更新 ▷ 一般 デフォルトの復元(D) 適用(A)  $\vert \vert \vert$  $||\cdot||$ キャンセル OK

jnp://(マネージャの IP アドレス):1099

図 4-2 設定ダイアログ

(注:設定が反映されない場合は Hinemos クライアントを終了後、再度クライアントの起 動を行ってください。)

インストールマニュアル